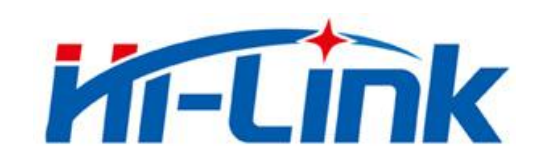

# 深圳市海凌科电子有限公司

# HLK-B30 使用说明书

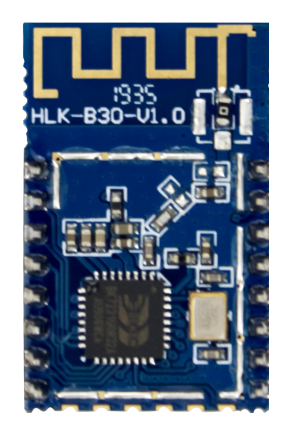

版本:V1.04 修订日期:2020 年 4 月 10 日 版权所有 © 深圳市海凌科电子有限公司

# 目录

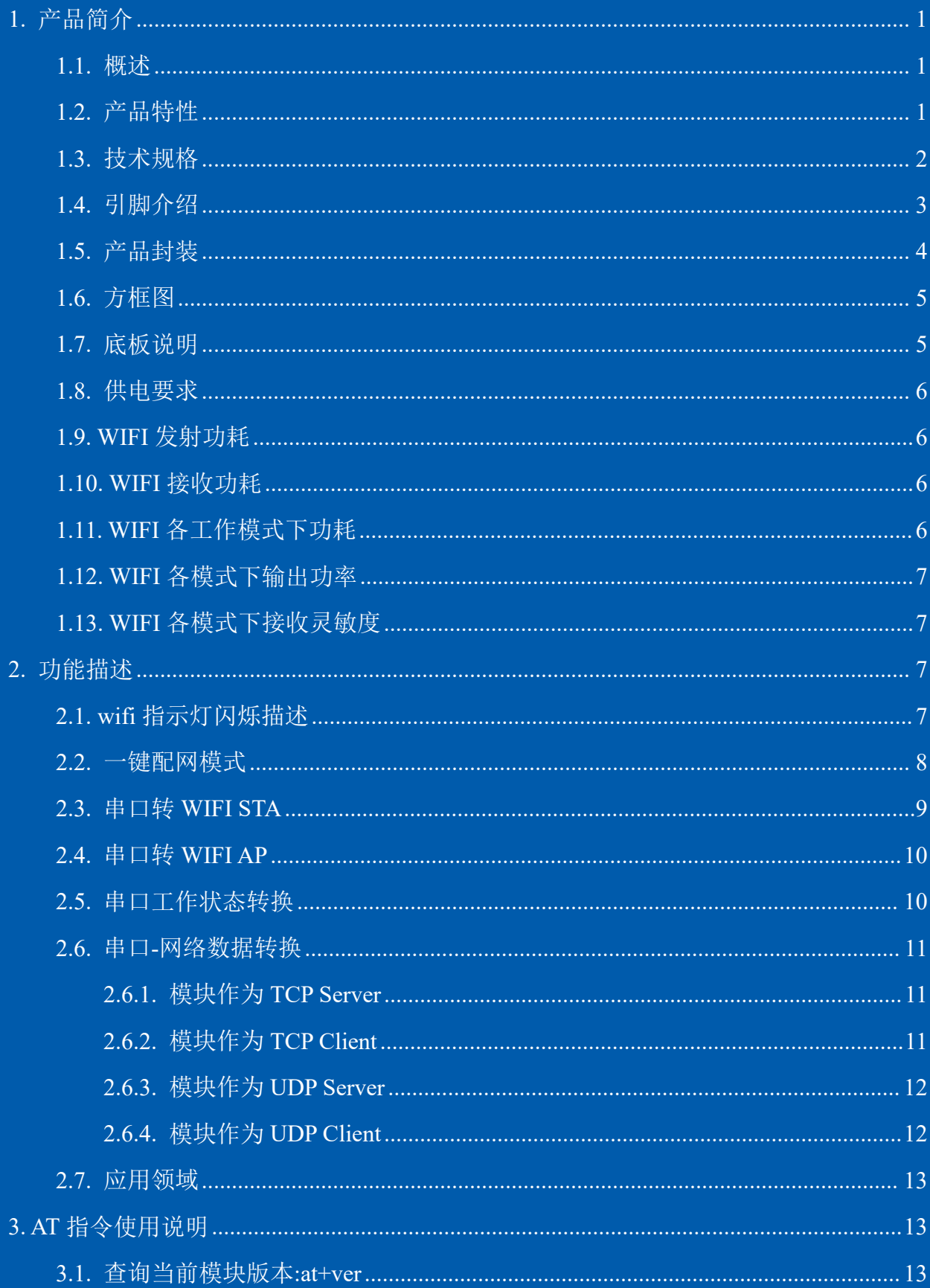

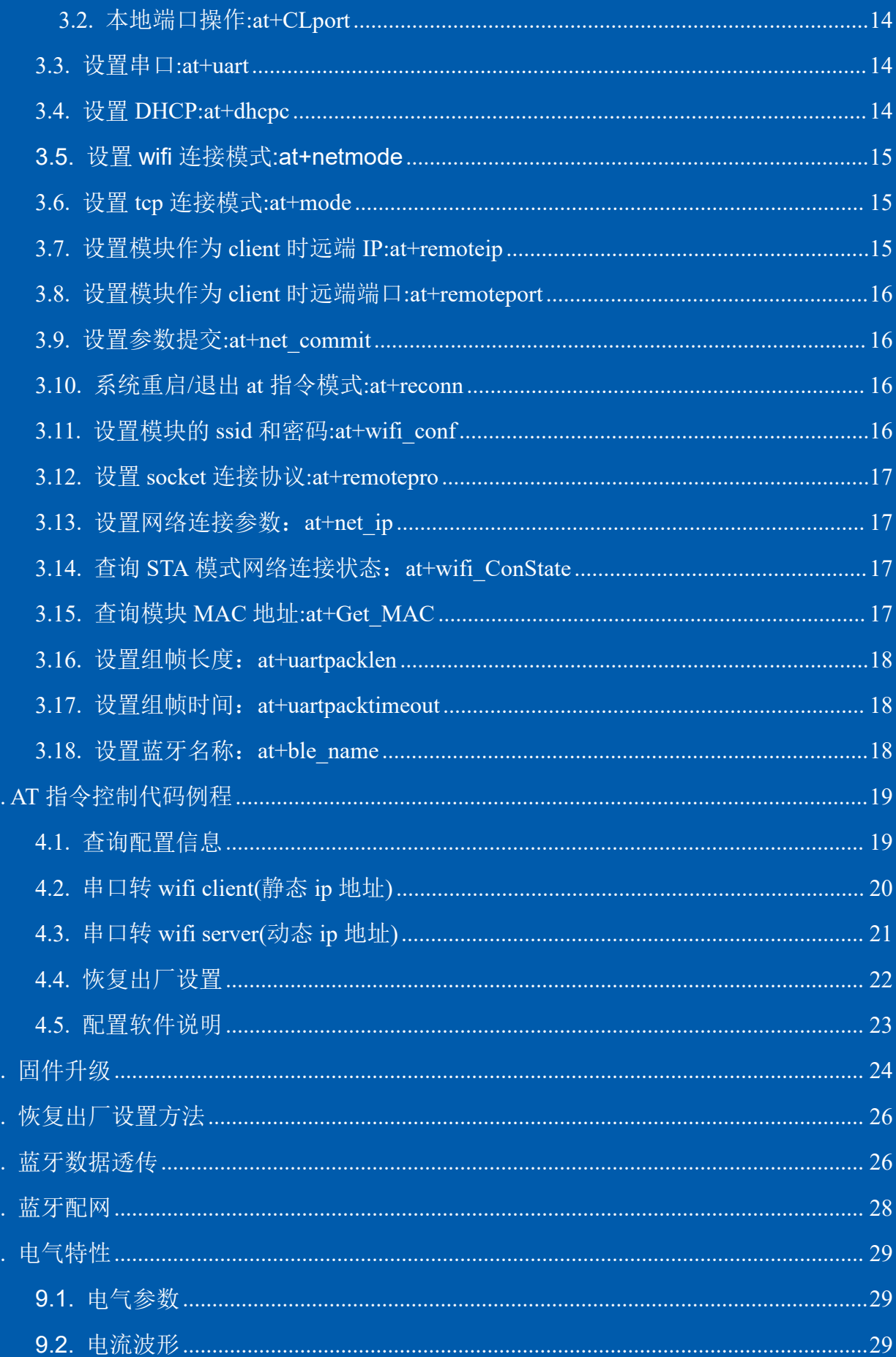

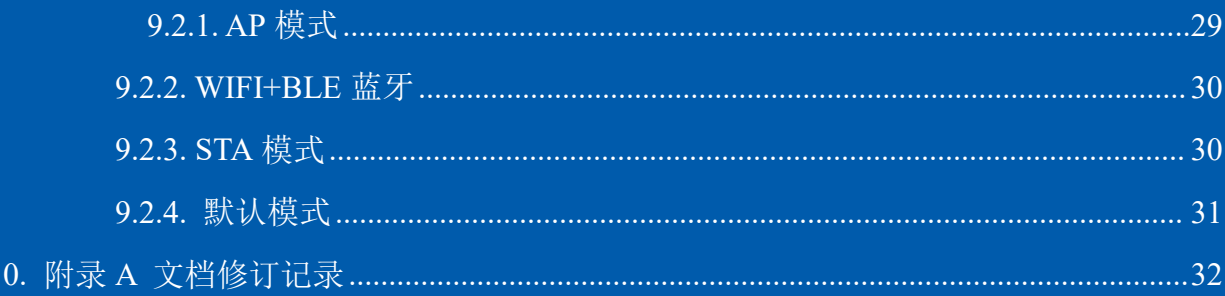

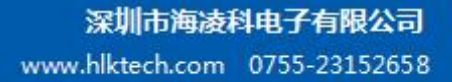

# **M-Link**

# <span id="page-4-0"></span>**1.** 产品简介

#### <span id="page-4-1"></span>**1.1.** 概述

HLK-B30 是海凌科电子推出的低成本嵌入式 UART-WIFI(串口-无线网)模块。

本产品是基于通过串行接口的符合网络标准的嵌入式模块,内嵌 TCP/IP 协议栈, 能够实 现用户串口-无线网(WIFI/BLE)之间的转换。

通过 HLK-B30 模块,传统的串口设备在不需要更改任何配置的情况下,即可通过 Internet 网络传输自己的数据,为用户的串口设备通过网络传输数据提供完整快速的解决方案。

#### <span id="page-4-2"></span>**1.2.** 产品特性

- 支持 802.11b/g/n 标准, 集 ARM9, WLAN MAC/Baseband/BLE 4.2 于一体
- 主频支持 120MHz
- 内置 256KB RAM/2MB FLASH
- 工作电压 3.0-3.6V
- $\blacksquare$  2.4G/1T1R wifi, BLE 4.2
- 支持 BLE 快速配网
- 支持 Station, Soft AP,
- 支持 SmartConfig, 支持 WPA/WPA2 安全模式, 支持 STA/AP 工作模式
- 支持 802.11b/g/n 标准, HT-40
- 支持 AP,STA 及 BLE 混合模式
- 丰富的外设接口, 1\*SPI,2\*UART,6\*PWM,19\*GPIO
- 广泛应用于物联网
- 支持多种加密方式 WEP64/128, TKIP, AES, WPA, WPA2, WAPI

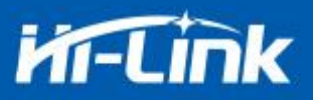

### <span id="page-5-0"></span>**1.3.** 技术规格

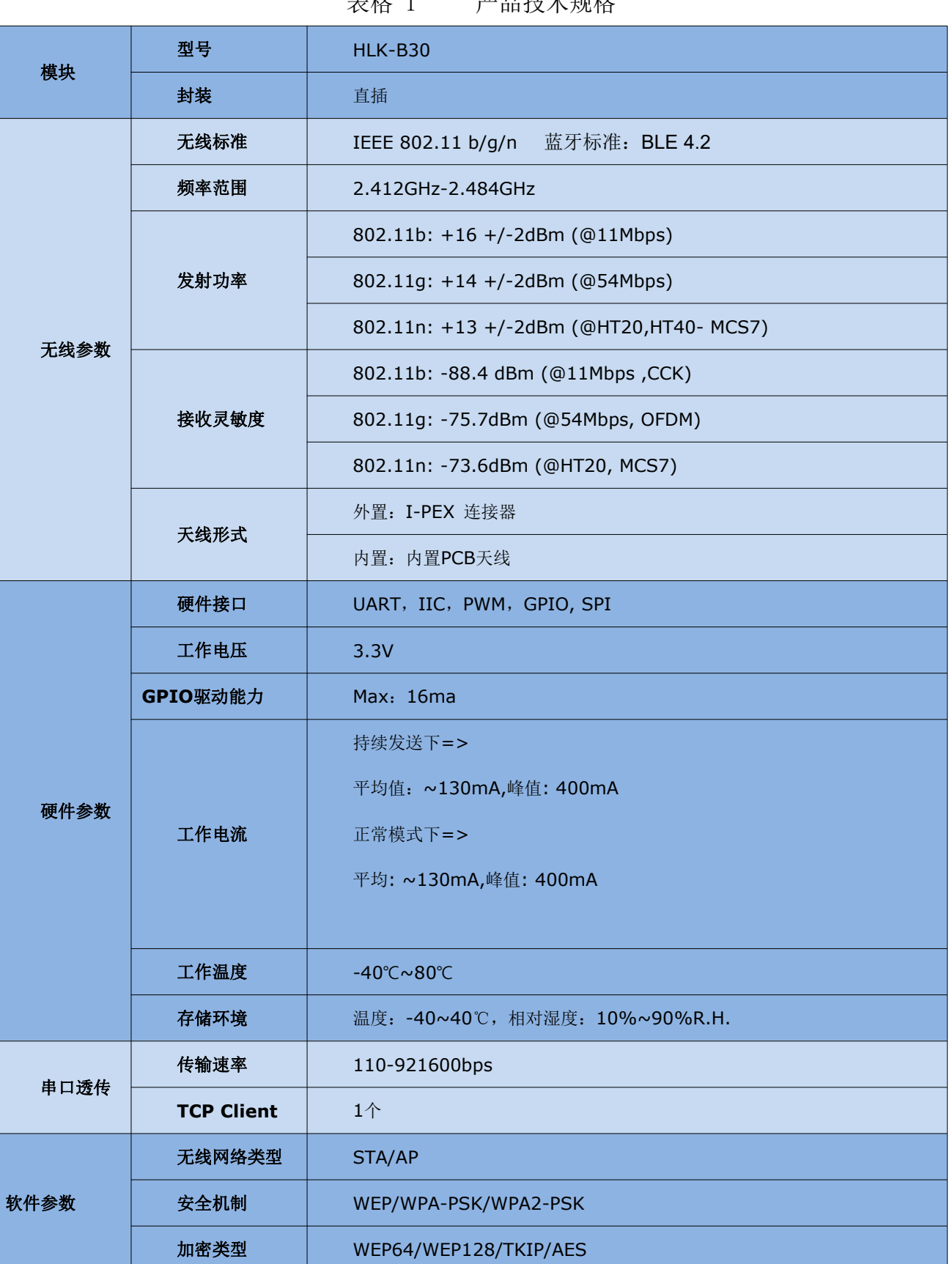

#### 表格 1 产品技术规格

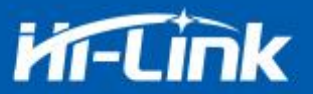

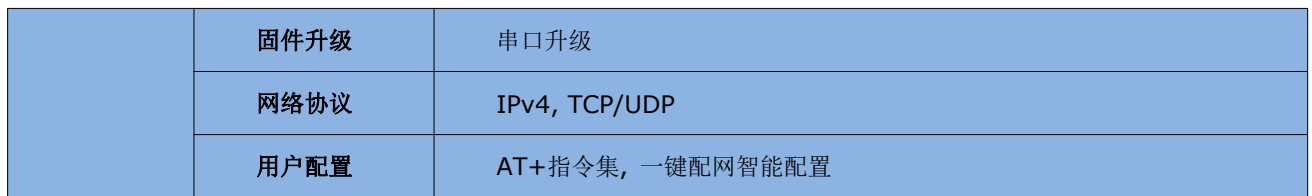

# <span id="page-6-0"></span>**1.4.** 引脚介绍

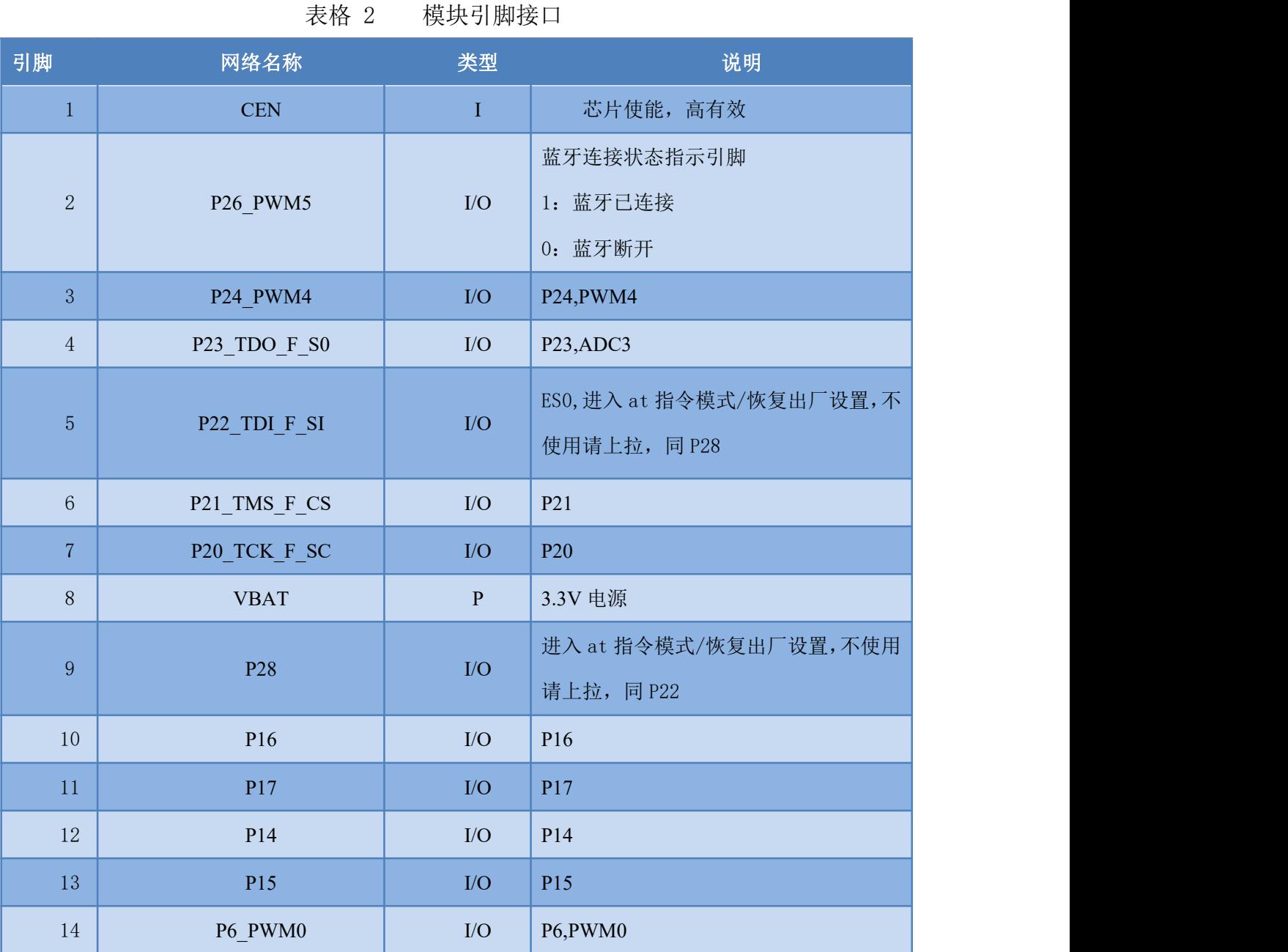

第 3 页 共 32 页

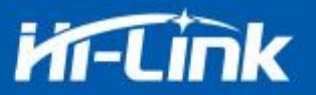

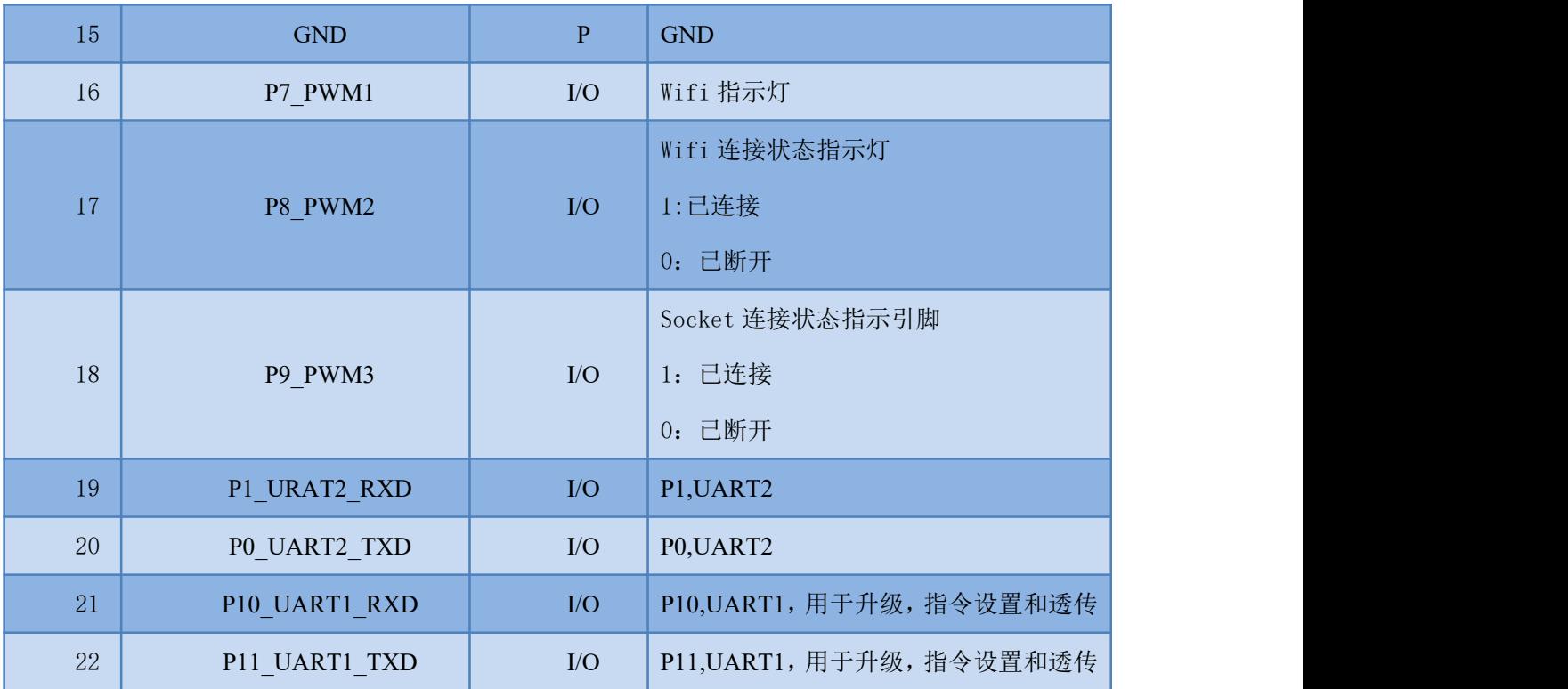

# <span id="page-7-0"></span>**1.5.** 产品封装

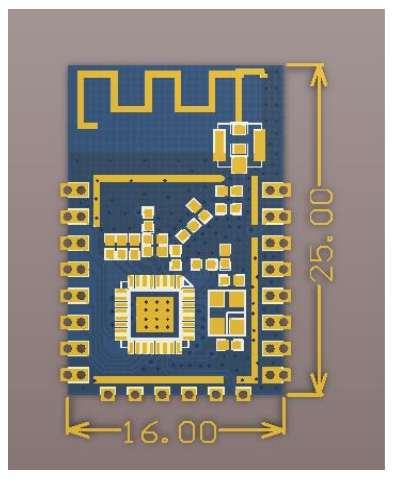

图 1 HLK-B30 封装大小

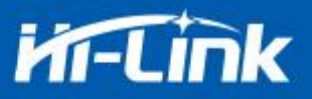

# <span id="page-8-0"></span>**1.6.** 方框图

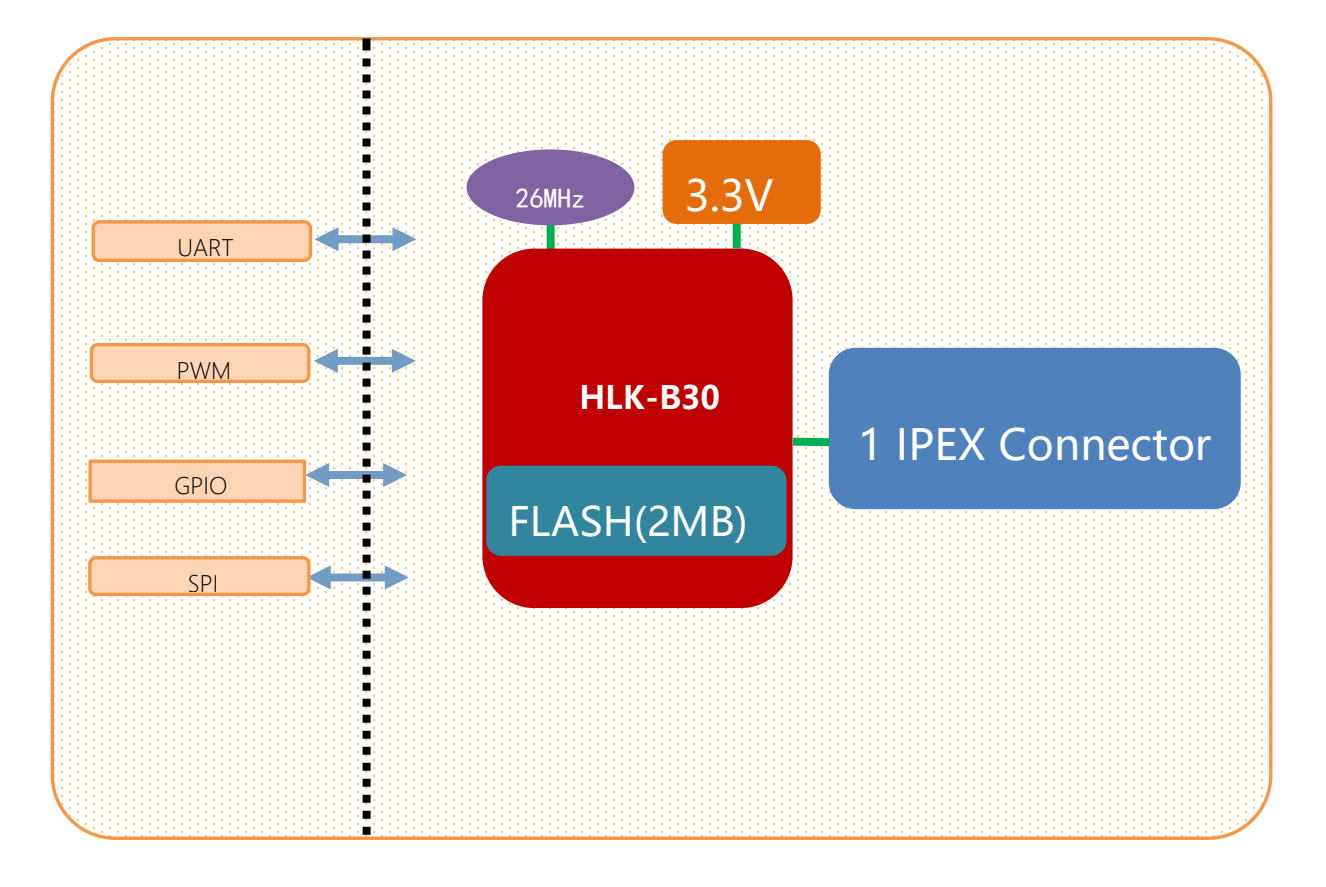

#### 图 2. HLK-B30 模块架构图

<span id="page-8-1"></span>**1.7.** 底板说明

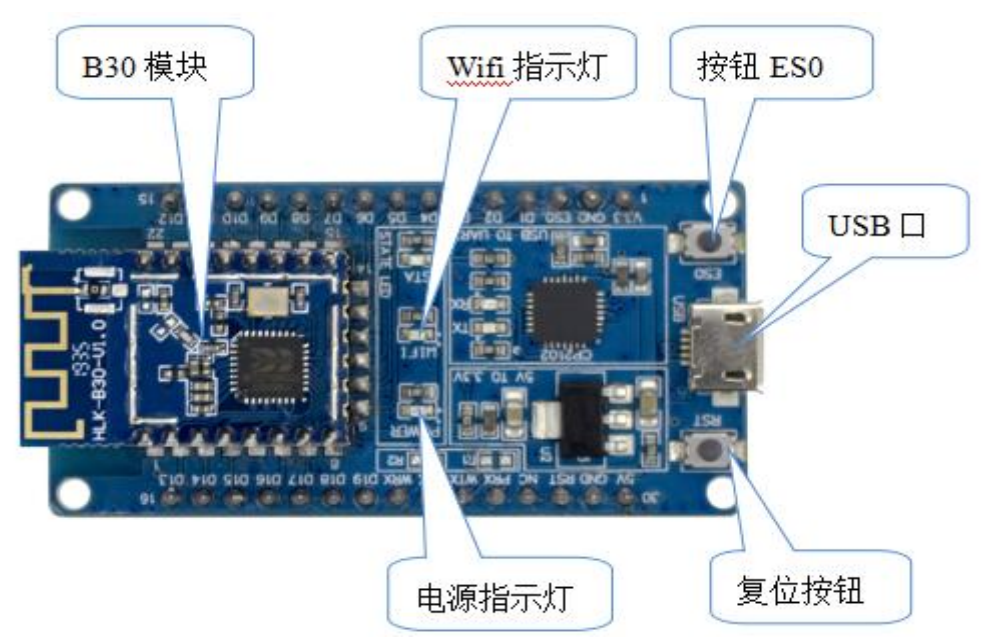

#### 图 3 底板说明图

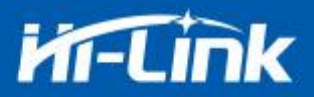

#### <span id="page-9-0"></span>**1.8.** 供电要求

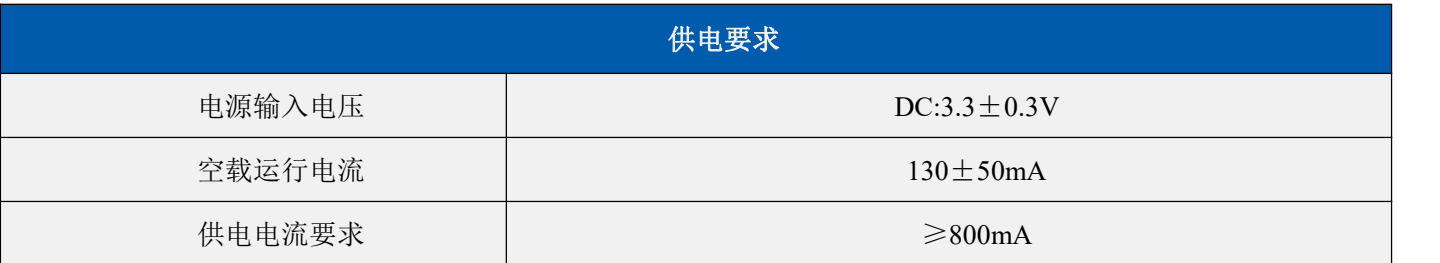

# <span id="page-9-1"></span>**1.9. WIFI** 发射功耗

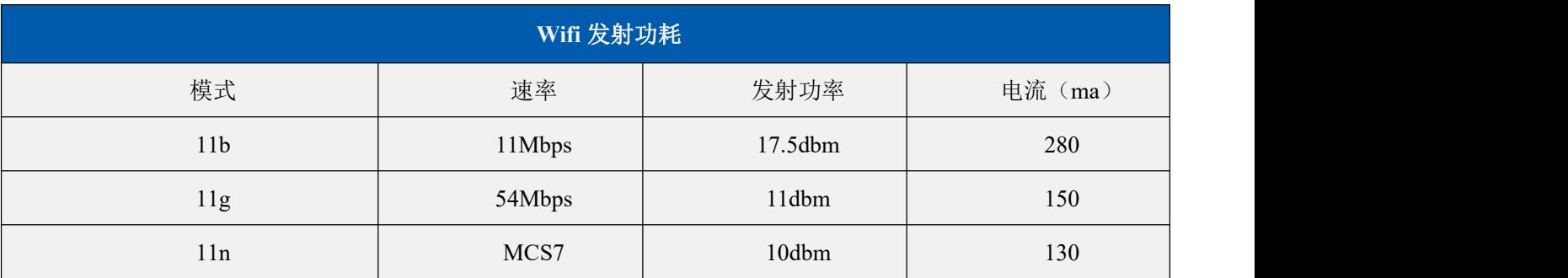

# <span id="page-9-2"></span>**1.10. WIFI** 接收功耗

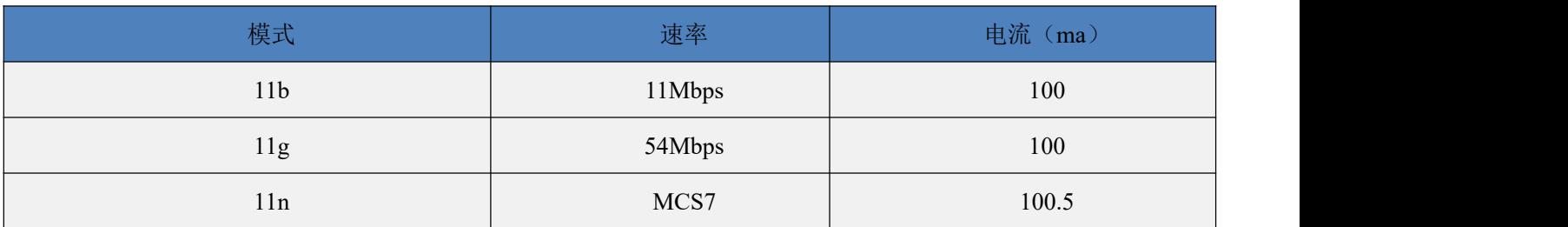

# <span id="page-9-3"></span>**1.11. WIFI** 各工作模式下功耗

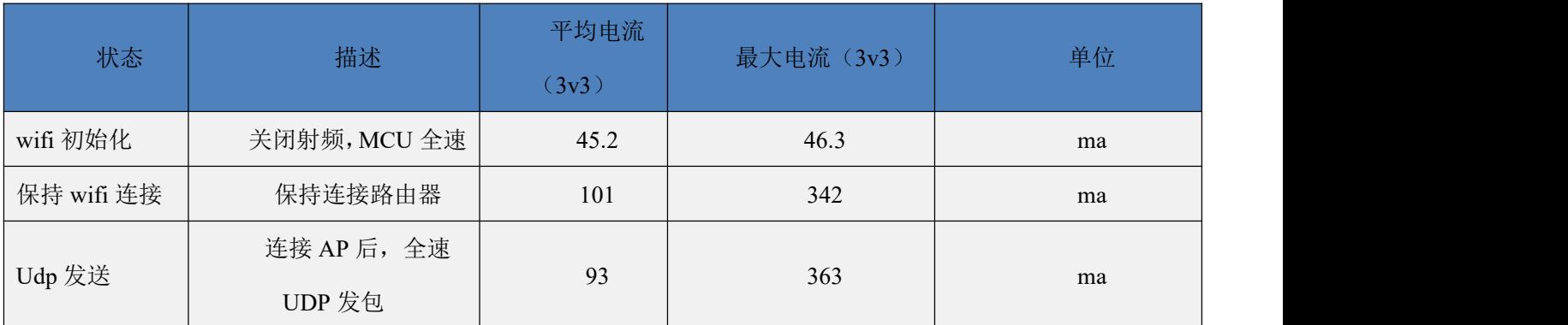

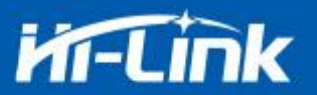

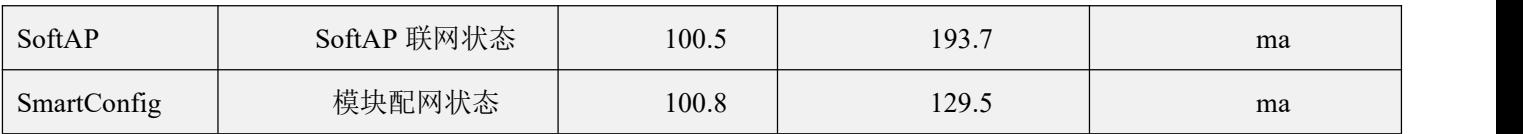

#### <span id="page-10-0"></span>**1.12. WIFI** 各模式下输出功率

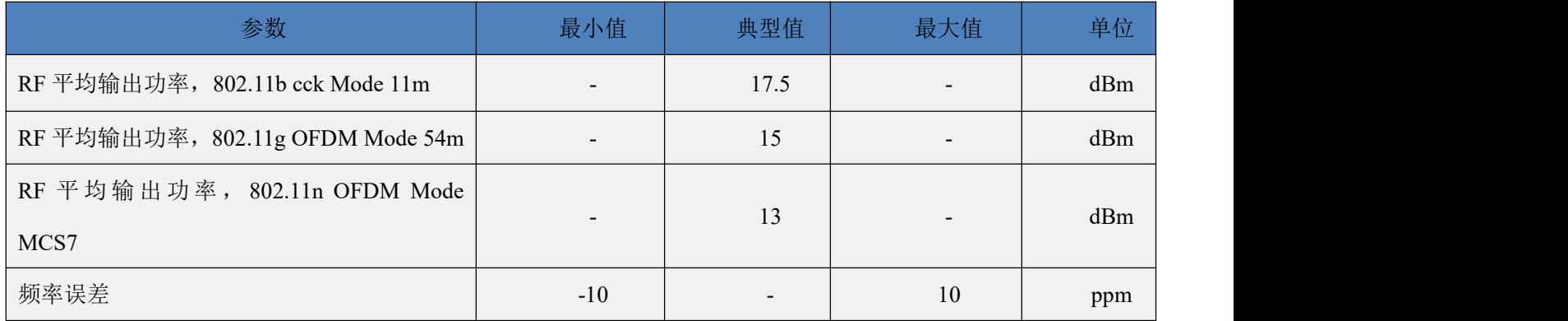

#### <span id="page-10-1"></span>**1.13. WIFI** 各模式下接收灵敏度

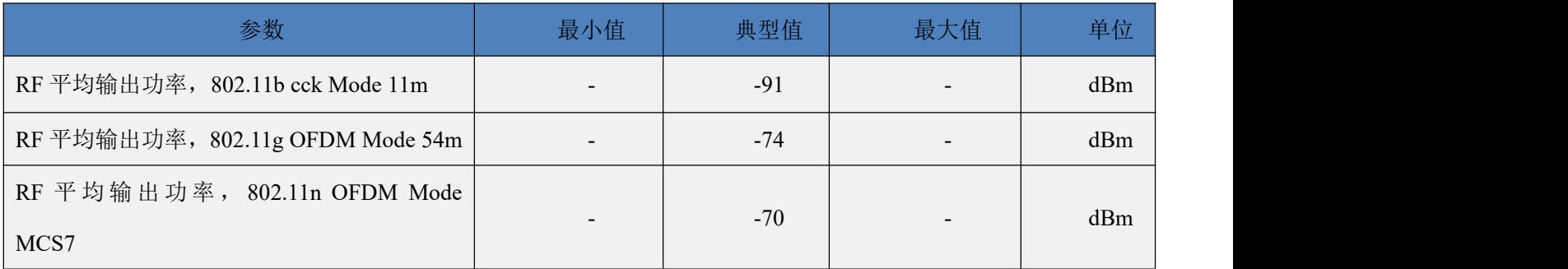

#### <span id="page-10-2"></span>**2.** 功能描述

<span id="page-10-3"></span>HLK-B30 支持串口转 WIFI STA ,串口转 WIFI AP 和串口转 BLE 模式。

#### **2.1. wifi** 指示灯闪烁描述

模块在不同的模式通过 led 指示灯闪烁表示, 从而可以快速方便知道模块运行状态, 模块 的 WiFi 指示灯主要有一下几种状态:

1).wifi 指示灯周期性两闪:表示模块处于一键配网模式

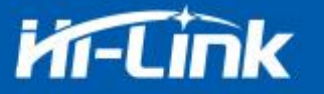

2).wifi 指示灯周期性三闪:表示模块处于 sta 模式, 且尚未连接上目标 ap 热点

3).wifi 指示灯周期性四闪:表示模块处于 2.4g 的 ap 模式,但不能表示是否有 sta client 设备 连接上来

4).wifi 指示灯快闪:表示模块处于 sta 的模式,并连接上了 wifi 热点,当有数据传输的时候 模块 led 会快速闪烁

#### <span id="page-11-0"></span>**2.2.** 一键配网模式

对于 IOT wifi 模块, 基于成本和性能考虑, 并没有类似手机一样有触摸屏交互接口, 用 户可以在手机看到 ap 列表,点击输入密码,就可以连上网络,那怎么办? 一键配置是 wifi 模 块在混杂模式下(可以抓取空中所有的 802.11 帧), APP 通过 UDP 广播或者组播通过一定 的编码规则将 SSID 和密码发给 wifi 模块,模块解析出来,然后连接路由器。 安装安卓 app HLK-TCPdemo,然后选择配置联网,选择 airkiss 模式,输入密码,点击开启配置后开始配置, 当配网连接成功后,模块会由双闪变为快闪,表示联网成功。

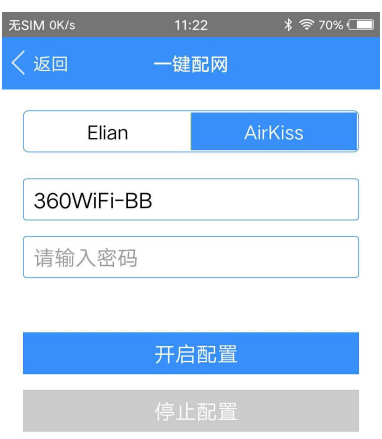

#### 图 4 一键配网

模块在一键配网的时候,需要把模块设置到一键配网的模式,可以使用串口配置工具把模 块设置成一键配网模式。

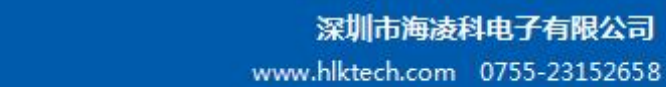

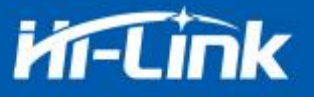

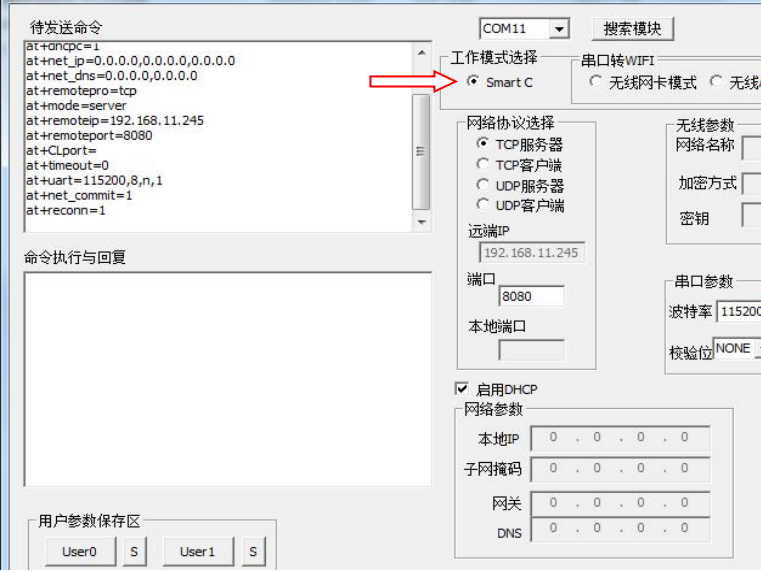

图 5 设置成一键配网模式

<span id="page-12-0"></span>**2.3.** 串口转 **WIFI STA**

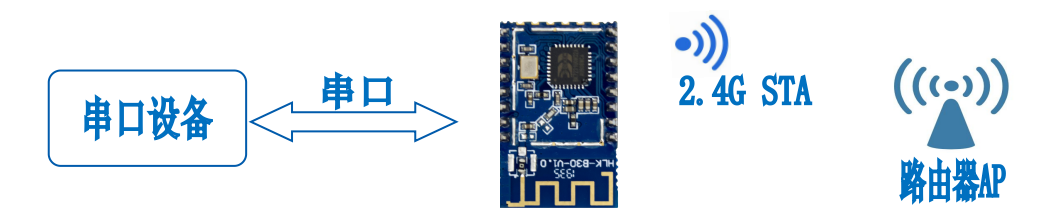

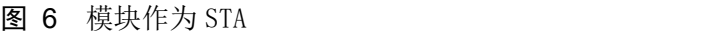

模块把设备的串口数据转换成 wifi 数据, 以达到设备联网的目的。

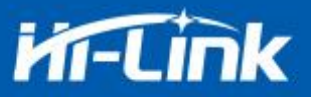

#### **2.4.** 串口转 **WIFI AP**

<span id="page-13-0"></span>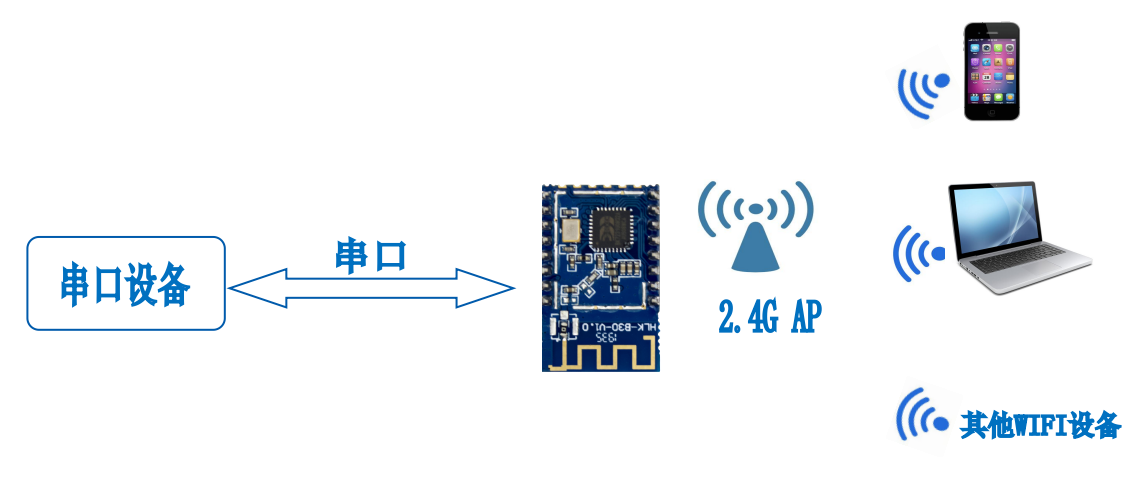

图 7 模块作为 ap

在 AP 模式下,手机, PC 或其他的 wifi 设备可以通过 wifi 连接到 B30 模块上,串口设备 可以通过 B30 模块和其他的 wifi 设备进行数据的传输。

#### <span id="page-13-1"></span>**2.5.** 串口工作状态转换

HLK-B30 上电后, 默认就是透传模式, 通过拉低引脚 ES0(PIN5)的时间大于 50ms 小于 2s 进入 at 指令模式,模块会将收到的数据当作是 at 指令进行处理,发送 at 指令让模块进入透传 模式,在网络连接上后,串口接收到的数据都将作为透传数据进行传输。

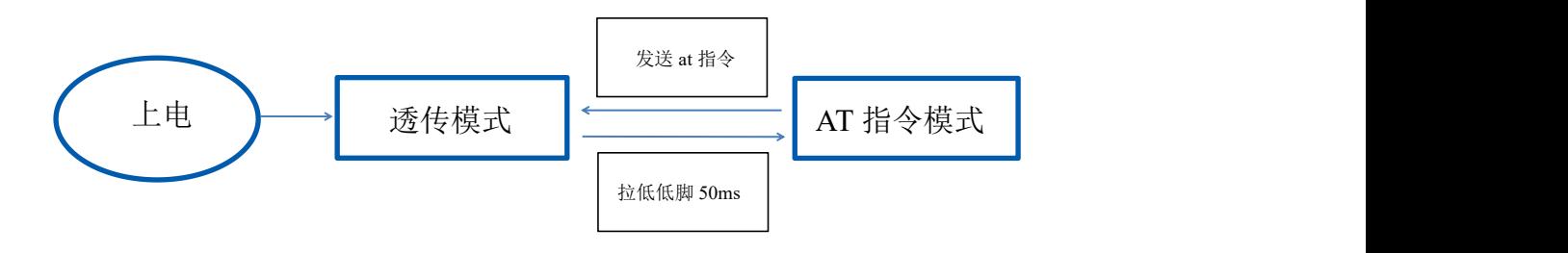

图 8 串口工作模式转换

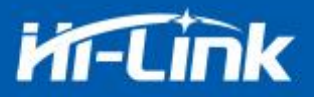

#### <span id="page-14-0"></span>**2.6.** 串口**-**网络数据转换

#### **2.6.1.** 模块作为 **TCP Server**

<span id="page-14-1"></span>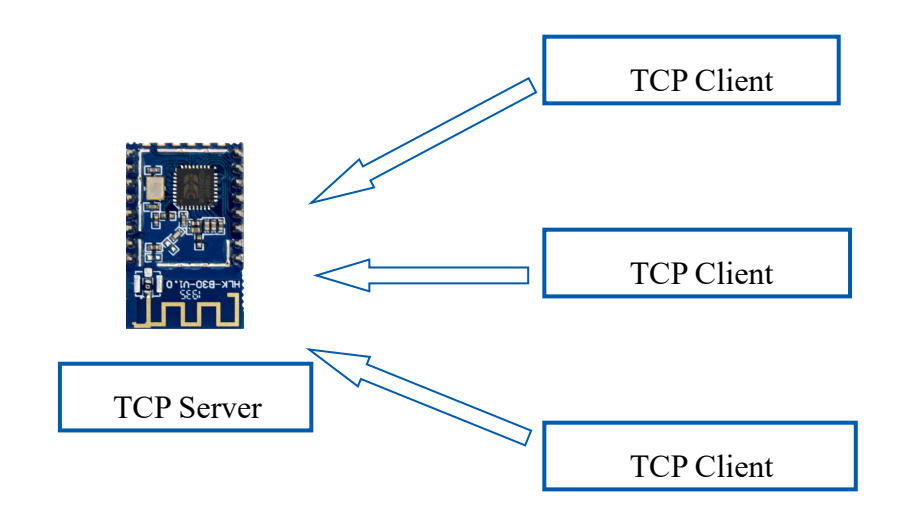

图 9 TCP Server

该模式下,模块监听指定的端口,等待 TCP Client 连接,连接上后,所有 TCP 数据直接 发送到串口端,串口端的数据发送到所有的 TCP Client 端,当模块作为 TCP Server 的时候, 最多支持 5 个 TCP Client 连接上 TCP Server。

#### <span id="page-14-2"></span>**2.6.2.** 模块作为 **TCP Client**

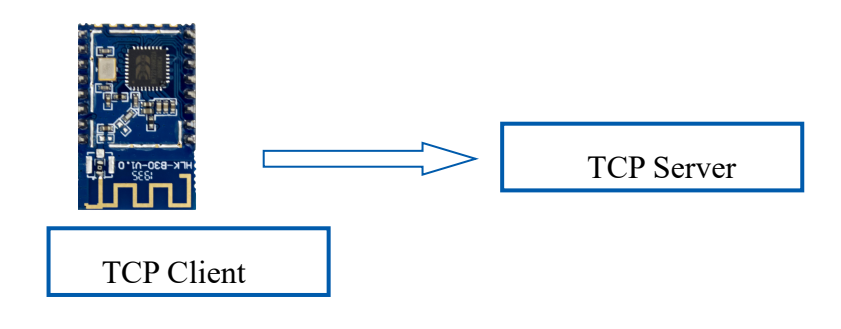

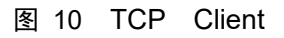

在该模式下,模块会主动去连接指定的 IP,端口,所有的 TCP Server 端发送来的数据直接 发送到串口端,串口端的数据发送到 TCP Server 端。异常的网络断开会导致模块主动重连。

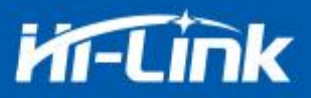

#### <span id="page-15-0"></span>**2.6.3.** 模块作为 **UDP Server**

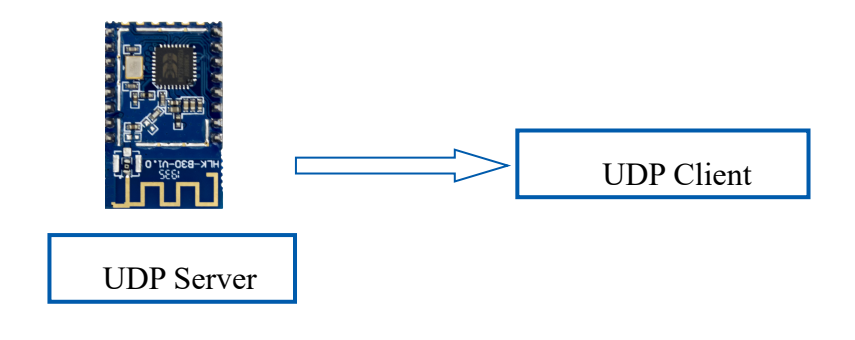

图 11 UDP Server

在该模式下,模块打开本地的指定端口,一旦收到发往该端口的数据,模块会将数据发到 串口,并记录远端的 ip,端口。模块只会记录最后一次连接上的远端信息,串口发送的数据会 直接发送到已记录的远端 ip, 端口上。

#### <span id="page-15-1"></span>**2.6.4.** 模块作为 **UDP Client**

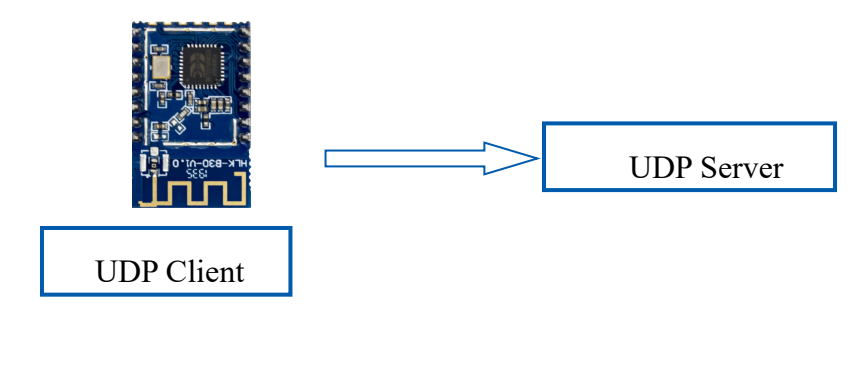

图 12 UDP Client

在该模式下,模块直接将串口数据发送到指定的 ip,端口,从服务器返回的数据将会发送 到串口。

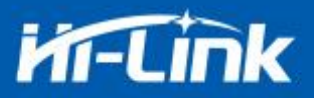

#### <span id="page-16-0"></span>**2.7.** 应用领域

- 智能家居;
- 仪器仪表;
- Wi-Fi 远程监控/控制;
- 玩具领域;
- ◆ 彩色 LED 控制;
- 消防、安防智能一体化管理;
- 智能卡终端,无线 POS 机,手持设备等。

# <span id="page-16-1"></span>**3. AT** 指令使用说明

指令格式:在 AT 指令模式下,可以通过串口的 AT 指令对系统进行配置,指令格式如下: at+[command]=[value],[value],[value]......

所有的命令以"at"开始, "\r"结束, 如果命令没有以这种格式封装, 将不进行处理, 根据不同命令模块将返回不同的返回值。

例如:"at+ver=?"

模块将返回:HLK-B30(b.1.00.120191206180224)

查询指令格式:

at+[command]=?

#### <span id="page-16-2"></span>**3.1.** 查询当前模块版本**:at+ver**

#### 语法规则:

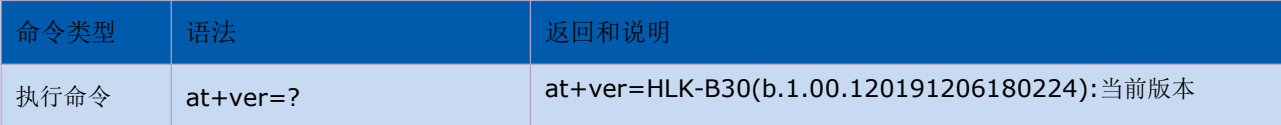

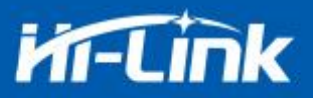

# <span id="page-17-0"></span>**3.2.** 本地端口操作**:at+CLport**

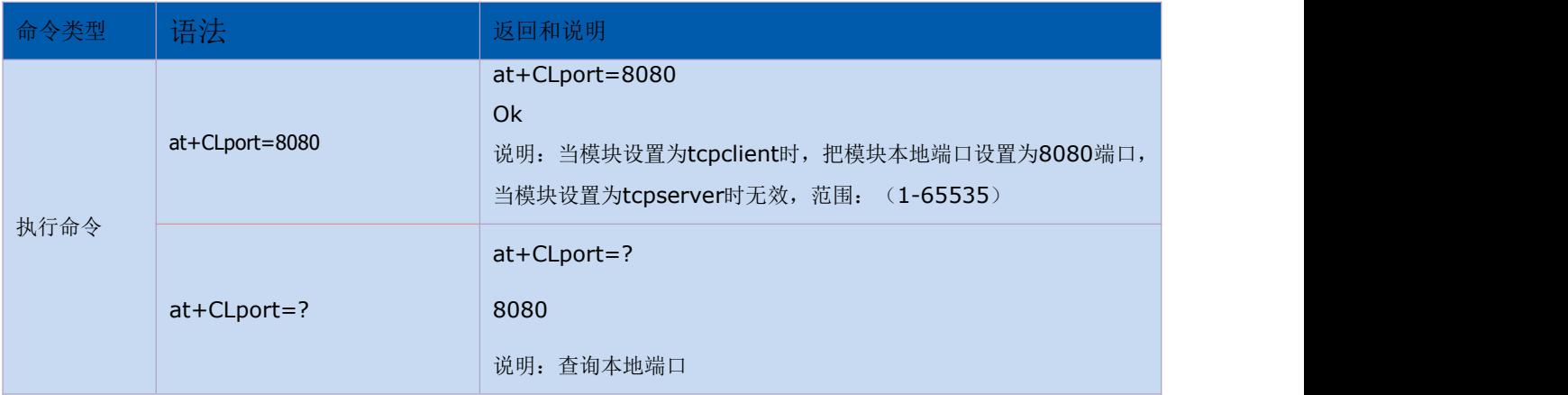

# <span id="page-17-1"></span>**3.3.** 设置串口**:at+uart**

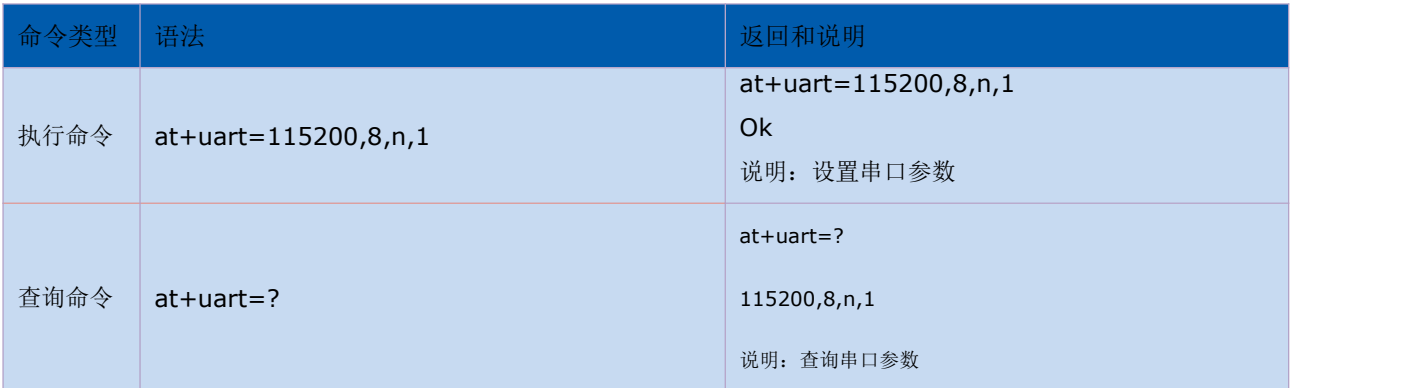

# <span id="page-17-2"></span>**3.4.** 设置 **DHCP:at+dhcpc**

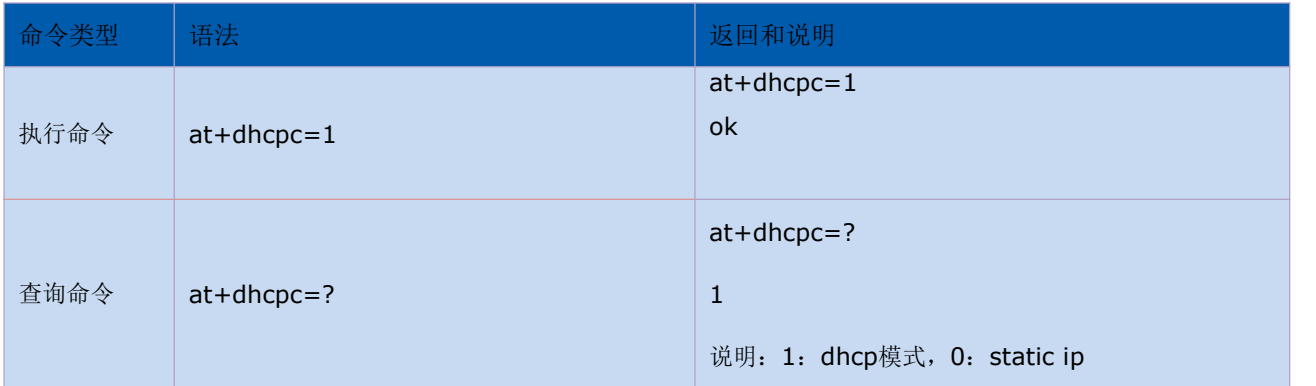

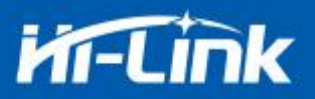

## <span id="page-18-0"></span>**3.5.** 设置 **wifi** 连接模式**:at+netmode**

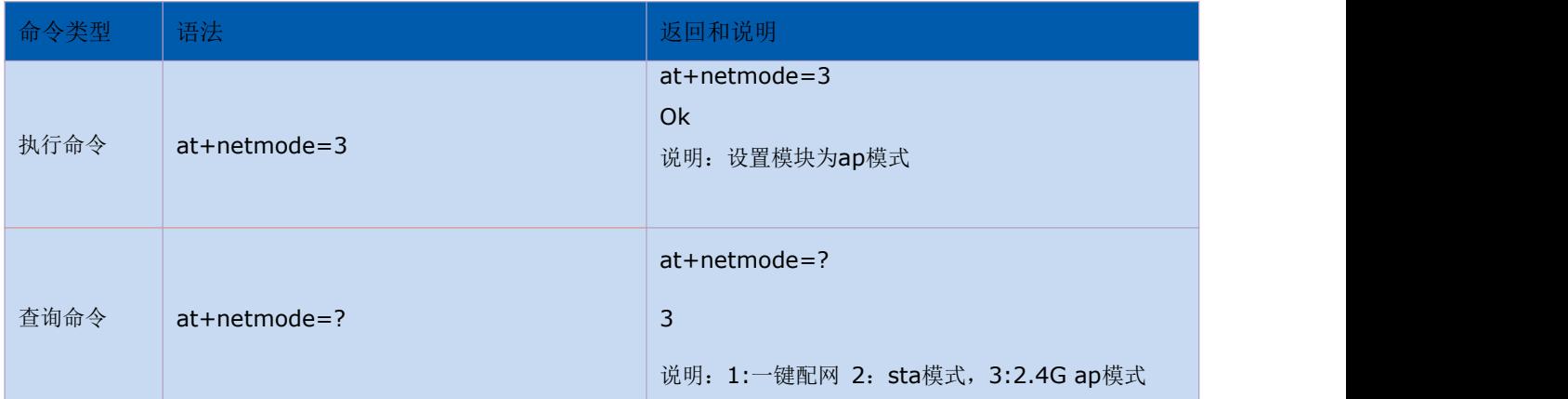

### <span id="page-18-1"></span>**3.6.** 设置 **tcp** 连接模式**:at+mode**

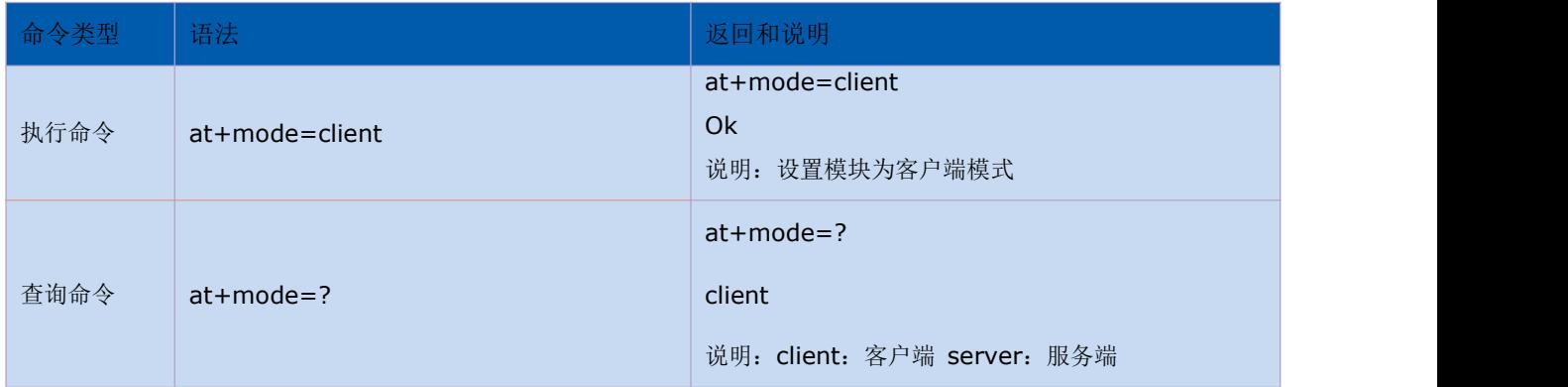

# <span id="page-18-2"></span>**3.7.** 设置模块作为 **client** 时远端 **IP:at+remoteip**

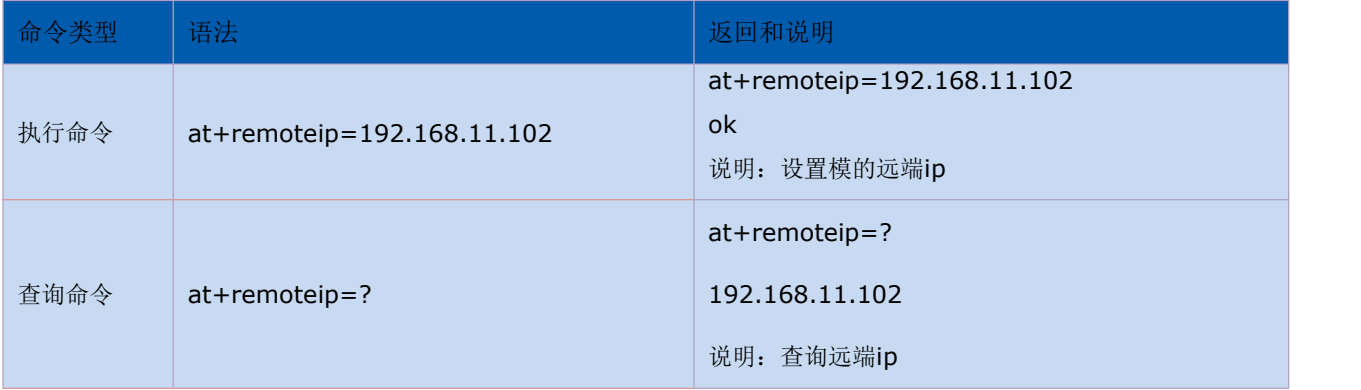

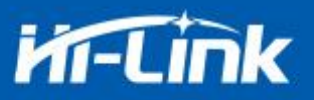

# <span id="page-19-0"></span>**3.8.** 设置模块作为 **client** 时远端端口**:at+remoteport**

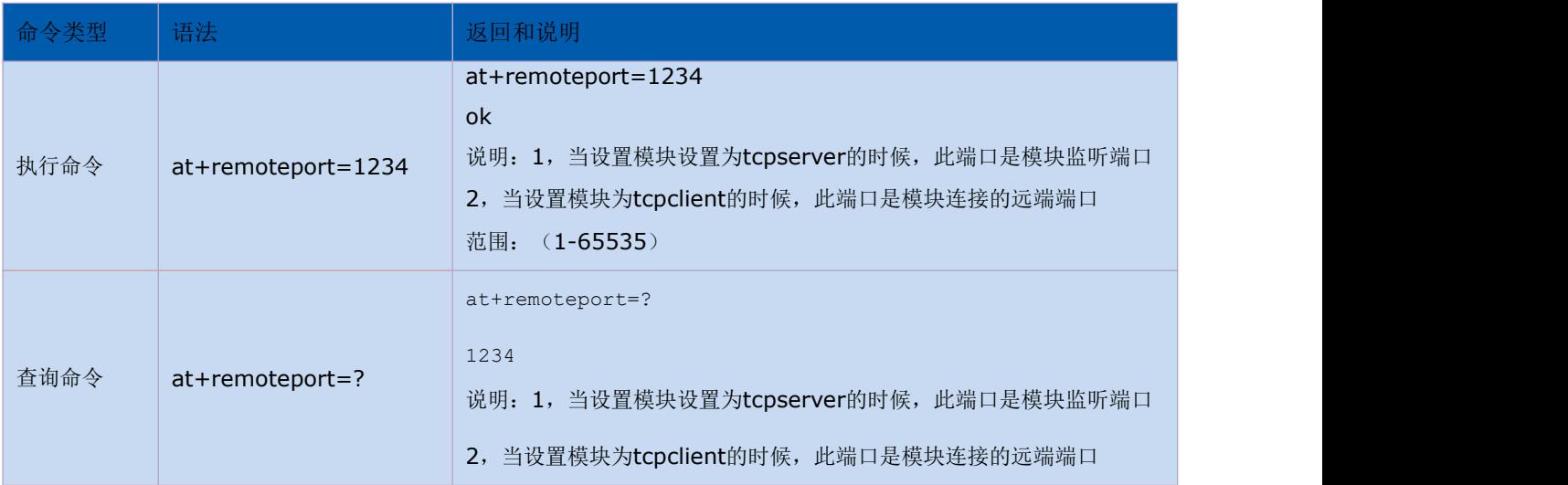

# <span id="page-19-1"></span>**3.9.** 设置参数提交**:at+net\_commit**

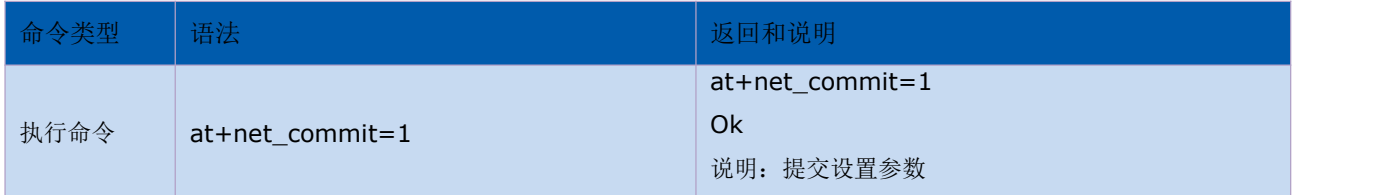

# <span id="page-19-2"></span>**3.10.** 系统重启**/**退出 **at** 指令模式**:at+reconn**

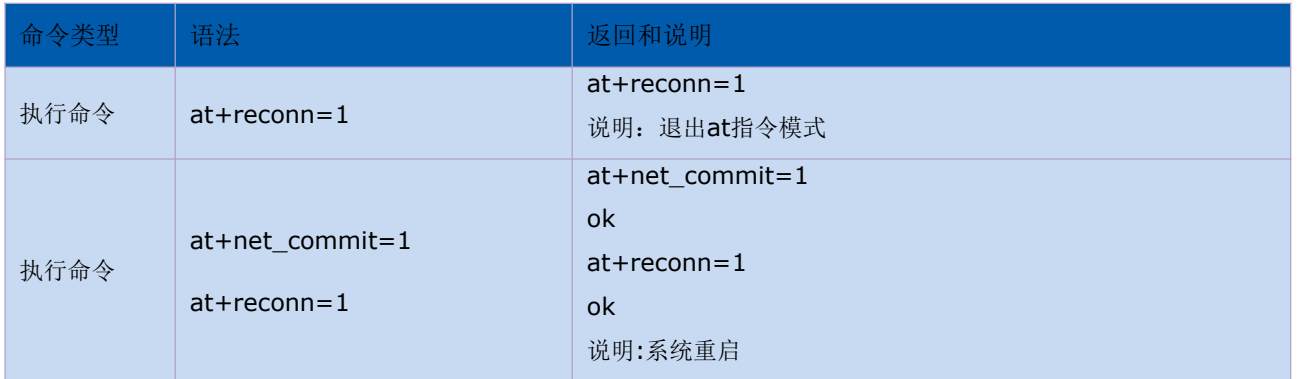

# <span id="page-19-3"></span>**3.11.** 设置模块的 **ssid** 和密码**:at+wifi\_conf**

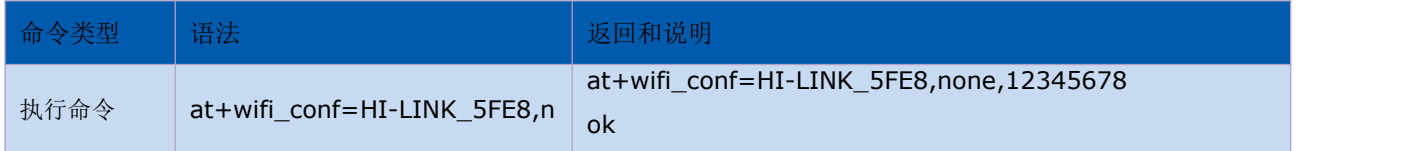

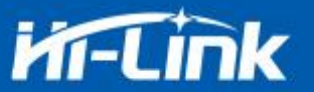

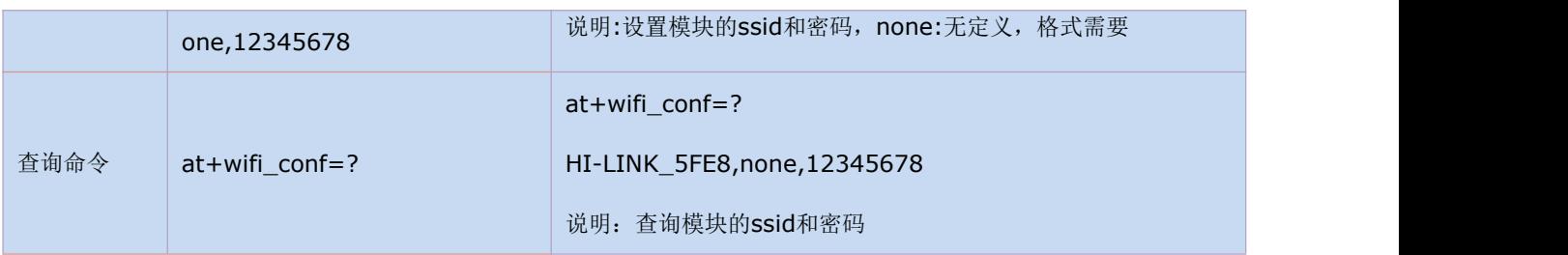

# <span id="page-20-0"></span>**3.12.** 设置 **socket** 连接协议**:at+remotepro**

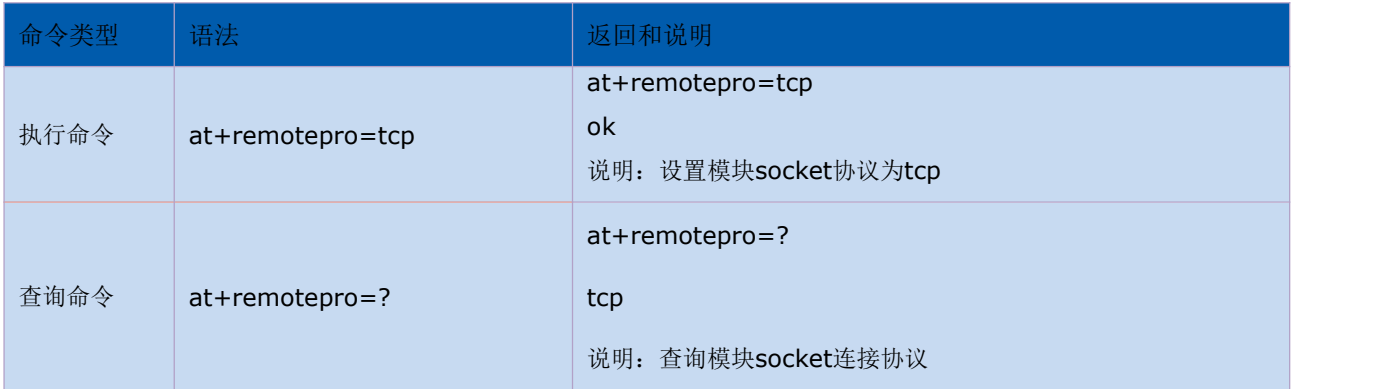

# <span id="page-20-1"></span>**3.13.** 设置网络连接参数:**at+net\_ip**

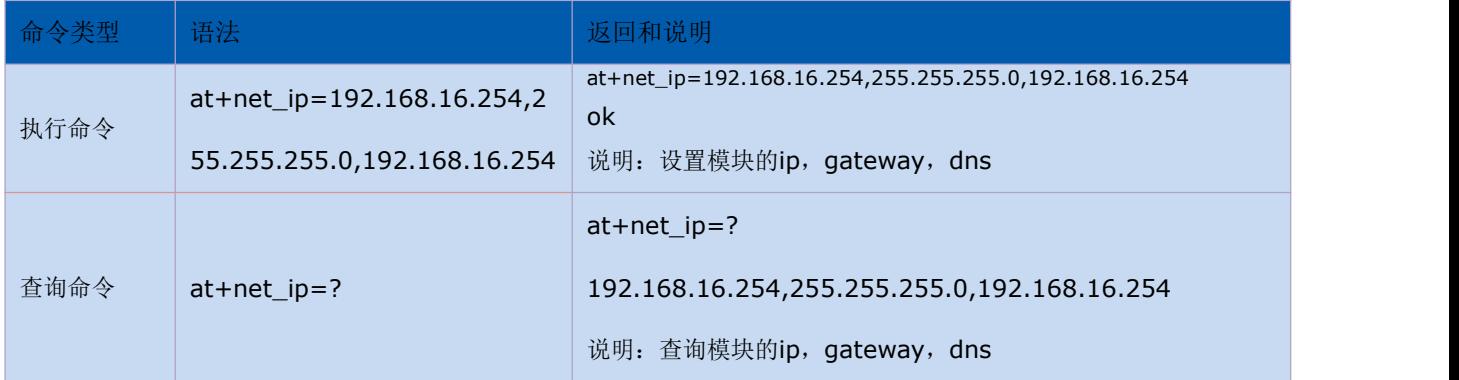

### <span id="page-20-2"></span>**3.14.** 查询 **STA** 模式网络连接状态:**at+wifi\_ConState**

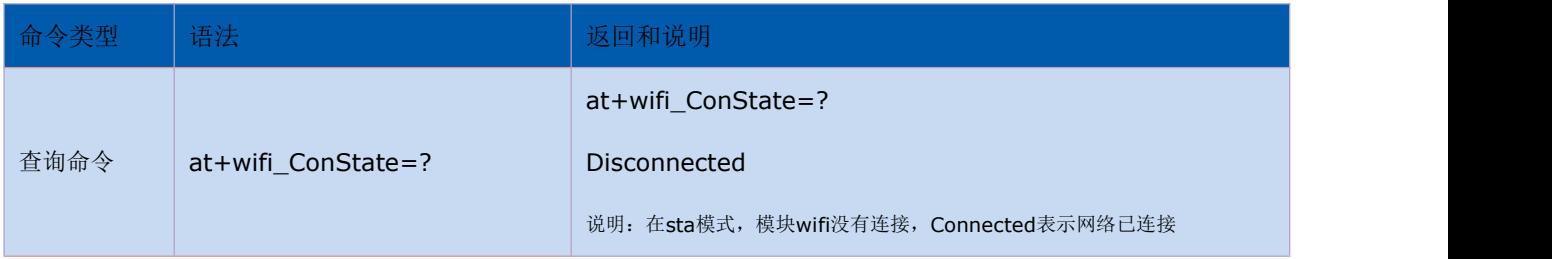

# <span id="page-20-3"></span>**3.15.** 查询模块 **MAC** 地址**:at+Get\_MAC**

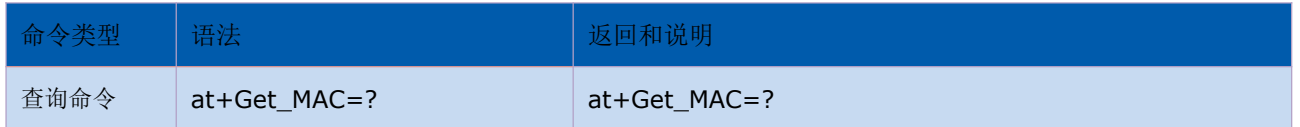

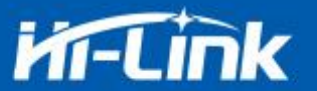

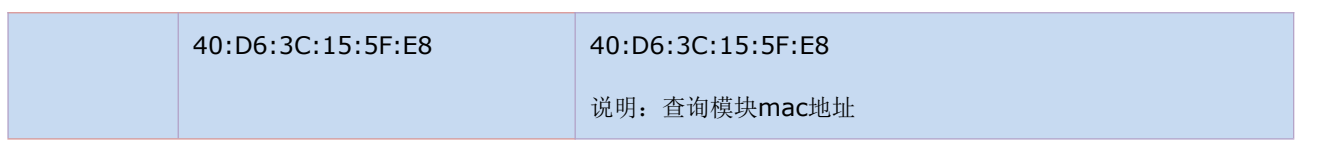

# <span id="page-21-0"></span>**3.16.** 设置组帧长度:**at+uartpacklen**

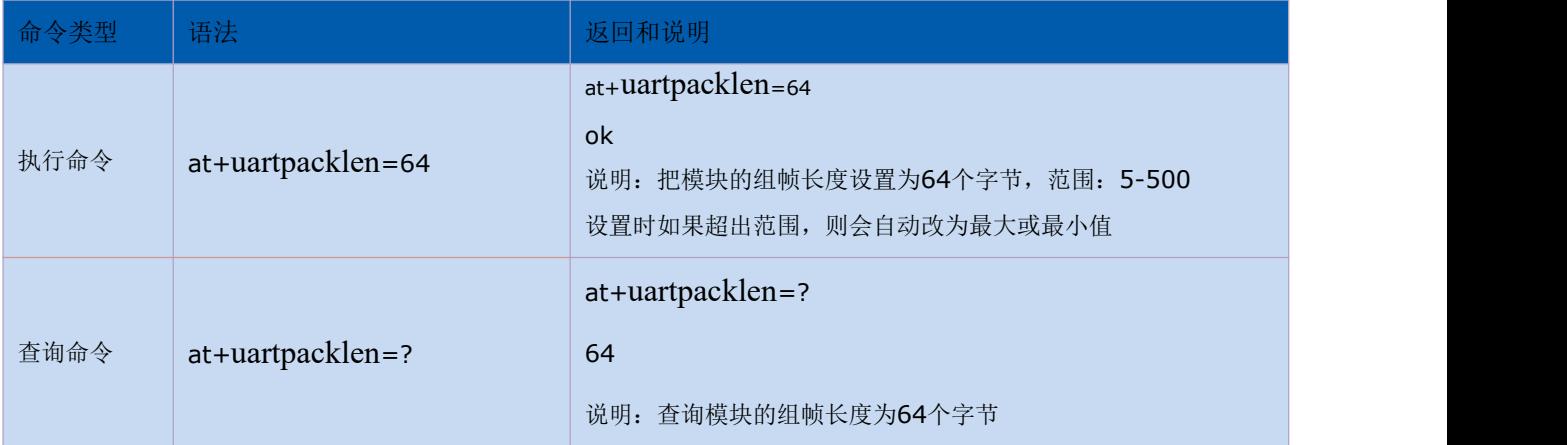

# <span id="page-21-1"></span>**3.17.** 设置组帧时间:**at+uartpacktimeout**

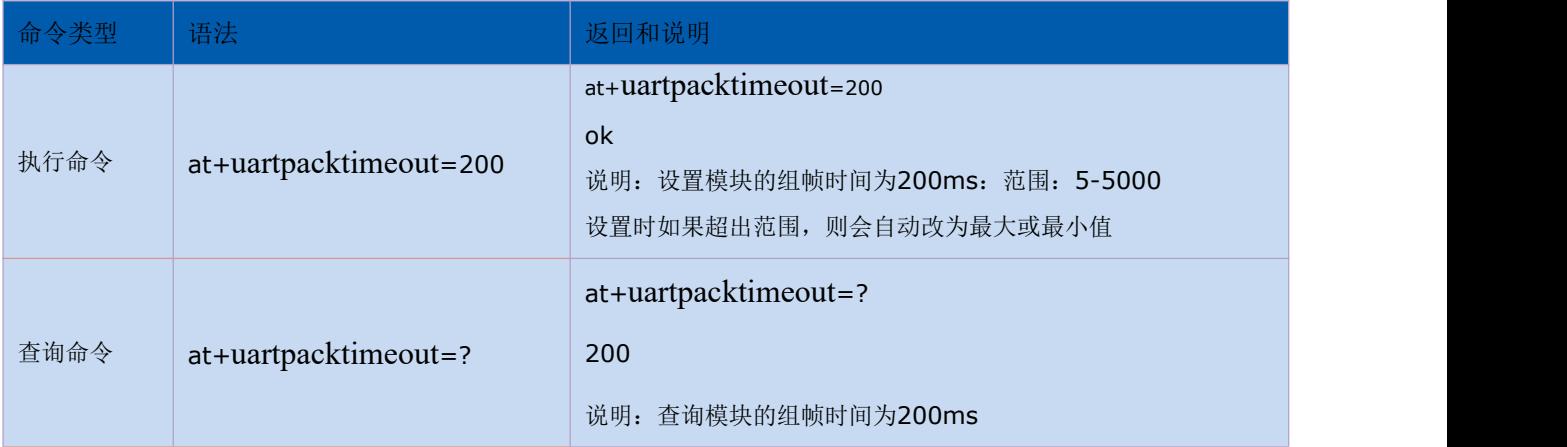

# <span id="page-21-2"></span>**3.18.** 设置蓝牙名称:**at+ble\_name**

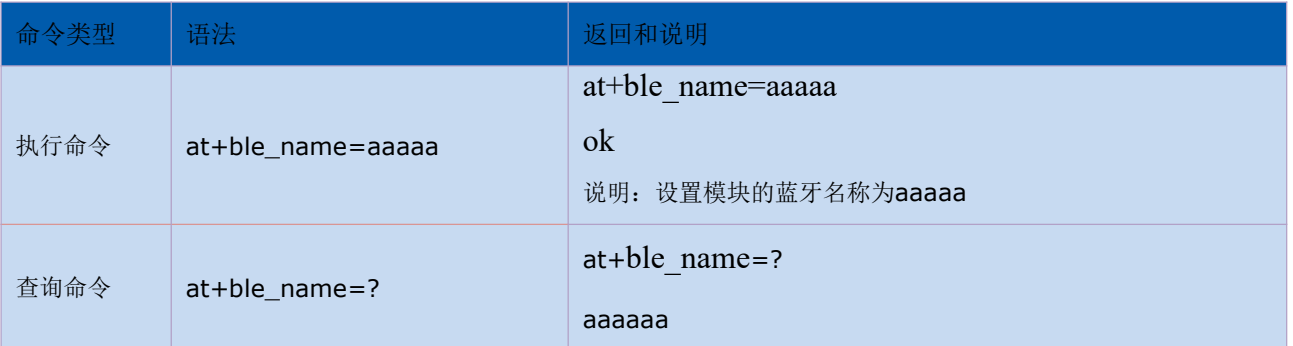

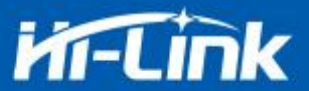

说明:查询模块的蓝牙名称为aaaaa

# <span id="page-22-0"></span>**4. AT** 指令控制代码例程

#### <span id="page-22-1"></span>**4.1.** 查询配置信息

代码: char \*query="\\ //定义字符串指针 at+netmode=?\r\n\ //查询 wifi 连接模式 at+wifi\_conf=?\r\n\ //查询模块的 ssid 和密码 at+dhcpc=?\r\n\ //查询 dhcp at+net\_ip=?\r\n\ //查询模块的 ip at+remoteip=?\r\n\ //查询远端 ip at+remoteport=?\r\n\ //查询端口 at+remotepro=?\r\n\ //查询 socket 连接协议 at+mode=?\r\n\ //查询 tcp 连接模式 at+uart=?\r\n\ //查询串口参数 at+uartpacklen=?\r\n\ //查询串口组帧长度 at+uartpacktimeout=?\r\n\ //查询串口组帧时间 at+ver=?\r\n\ //查询固件版本号 "; Com\_send(query); //从串口把这些数据发送出去

#### 运行返回:

```
at+netmode=? 0
```
at+wifi\_conf=? Hi-Link,none,12345678 at+dhcpd=? 0

at+dhcpc=? 1

at+net\_ip=? 192.168.15.254,255.255.254.0,192.168.11.1

at+remoteip=? 192.168.11.245

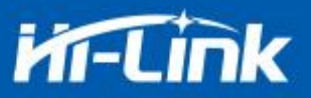

at+remoteport=? 8080 at+remotepro=? tcp at+mode=? server at+uart=? 115200,8,n,1 at+uartpacklen=? 64 at+uartpacktimeout=? 10 at+ver=? V1.39(Dec 6 2012)

# <span id="page-23-0"></span>**4.2.** 串口转 **wifi client(**静态 **ip** 地址**)**

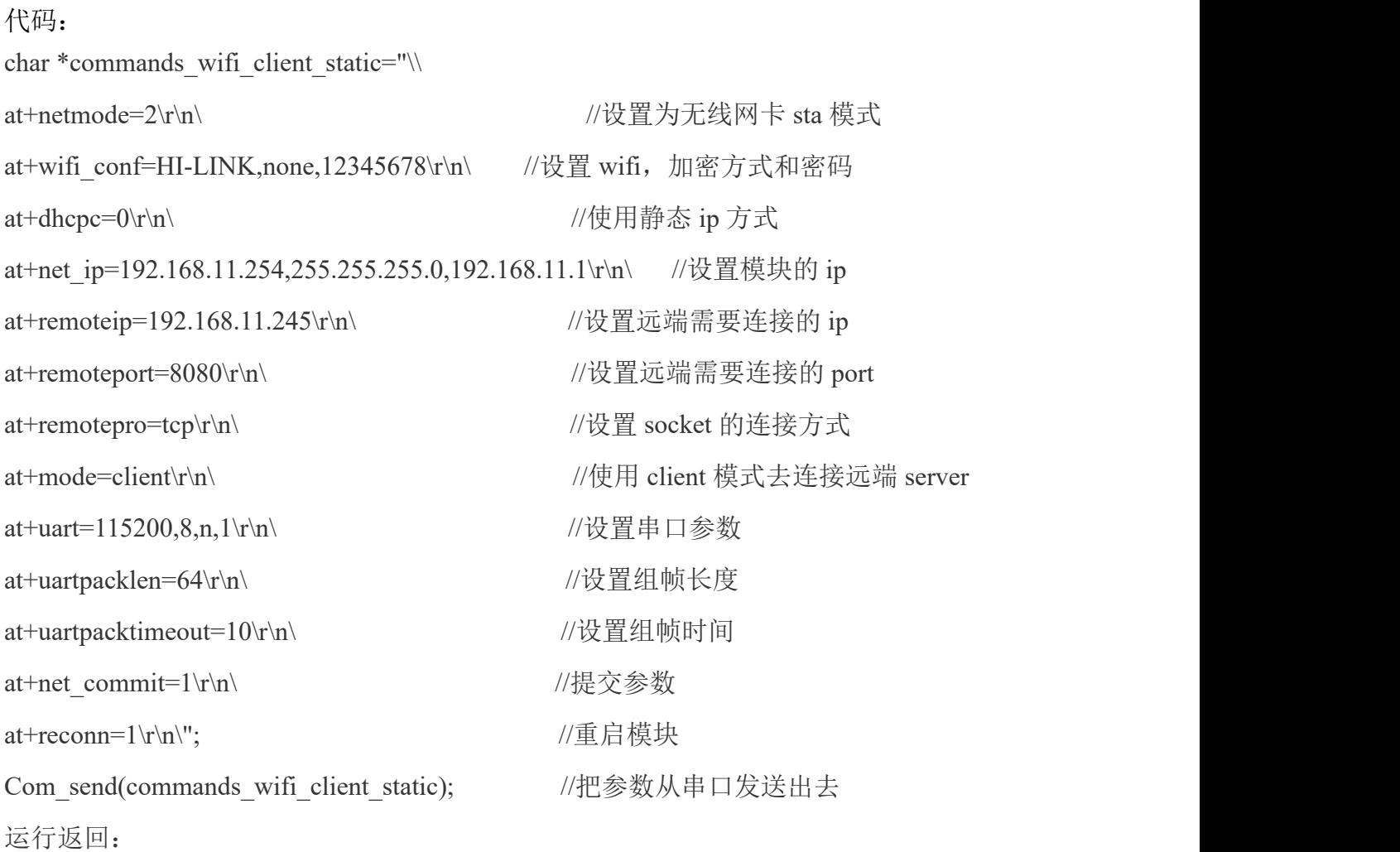

at+netmode=2 ok

at+wifi\_conf=HI-LINK,none,12345678 ok

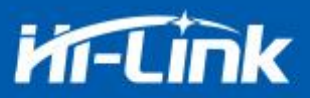

at+dhcpc=1 ok

at+remoteip=192.168.11.245 ok

at+remoteport=8080 ok

at+remotepro=tcp

at+mode=server

at+uart=115200,8,n,1 ok

at+uartpacklen=64 ok

at+uartpacktimeout=10 ok

at+net\_commit=1

### <span id="page-24-0"></span>**4.3.** 串口转 **wifi server(**动态 **ip** 地址**)**

代码: char \*commands\_wifi\_ap="\ at+netmode=2\r\n\ //设置为无线网卡模式 at+wifi\_conf=Hi-Link\_,none,0000000000\r\n\ //设置 wifi 连接的热点名称和密码 at+dhcpc=1\r\n\ //使用动态获取 ip 的方式 at+remoteport=8080\r\n\ //设置本地监听端口 at+remotepro=tcp\r\n\ //设置 socket 的连接方式 at+mode=server\r\n\ //socket 作为 server 讲行连接 at+uart=115200,8,n,1\r\n\ //设置串口参数 at+uartpacklen=64\r\n\ //设置组帧长度 at+uartpacktimeout=10\r\n\ //设置组帧时间 at+net\_commit=1\r\n\ //提交参数 at+reconn=1\r\n\"; //重启模块 Com send(commands wifi ap); 运行返回:

at+netmode=2 ok

at+wifi\_conf=HI-LINK,none,12345678 ok

at+dhcpc=1

at+remoteip=192.168.11.245 ok

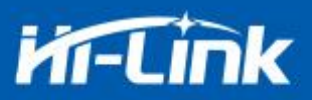

at+remoteport=8080 ok at+remotepro=tcp at+mode=server at+uart=115200,8,n,1 ok at+uartpacklen=64 ok at+uartpacktimeout=10 ok at+net\_commit=1

#### <span id="page-25-0"></span>**4.4.** 恢复出厂设置

代码:

char \*commands\_device\_default="\\ at+default=1\r\n\ //恢复出厂设置 Com\_send(commands\_device\_default);

运行返回:

#### at+default=1

1s 后,模块正常启动,所有配置参数为出厂配置。

更多的功能使用串口配着软件进行配着,软件左边的串口自动生成对应的设置指令。

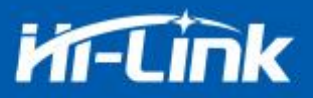

### <span id="page-26-0"></span>**4.5.** 配置软件说明

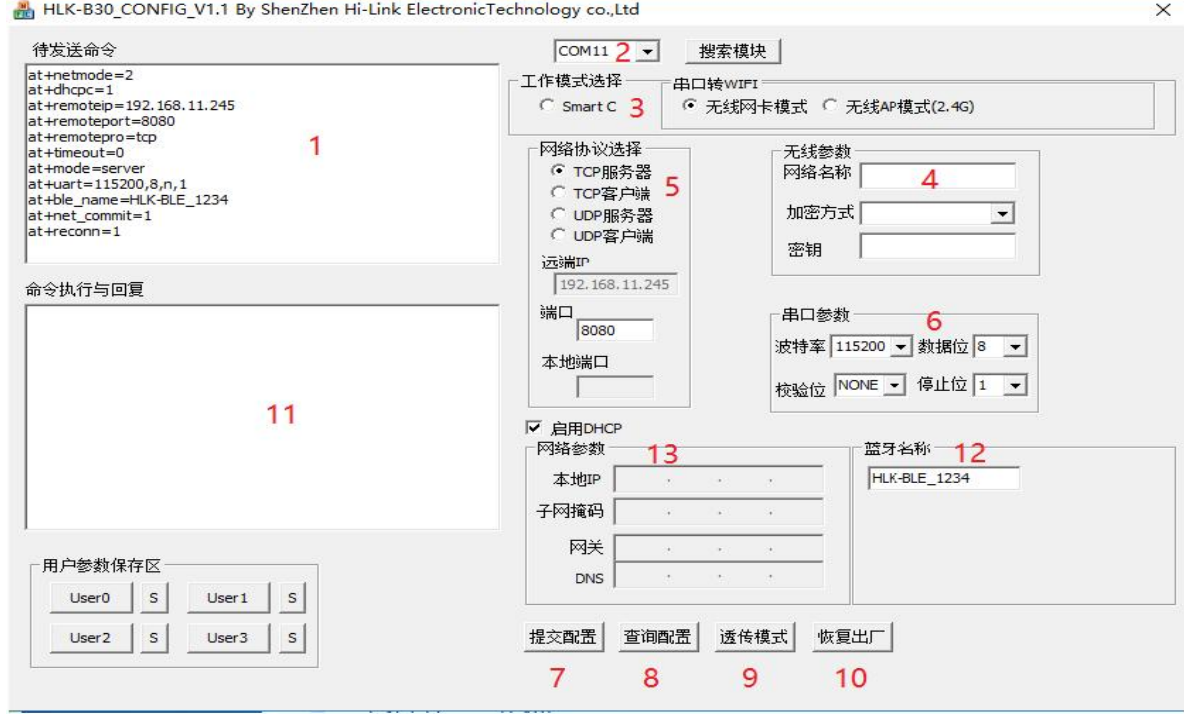

图 13 串口配置界面

- :待发送命令窗口
- :串口号选择
- :工作模式选择
- :wifi 名称和密码
- :网络协议选择
- :串口参数
- :提交配置
- :查询配置
- :进入透传模式
- :恢复出厂设置
- :串口返回命令
- :蓝牙名称设置
- :ip 设置

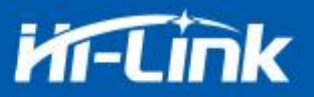

# <span id="page-27-0"></span>**5.** 固件升级

模块的升级通过串口进行升级,升级之前请先按照下图进行连接:

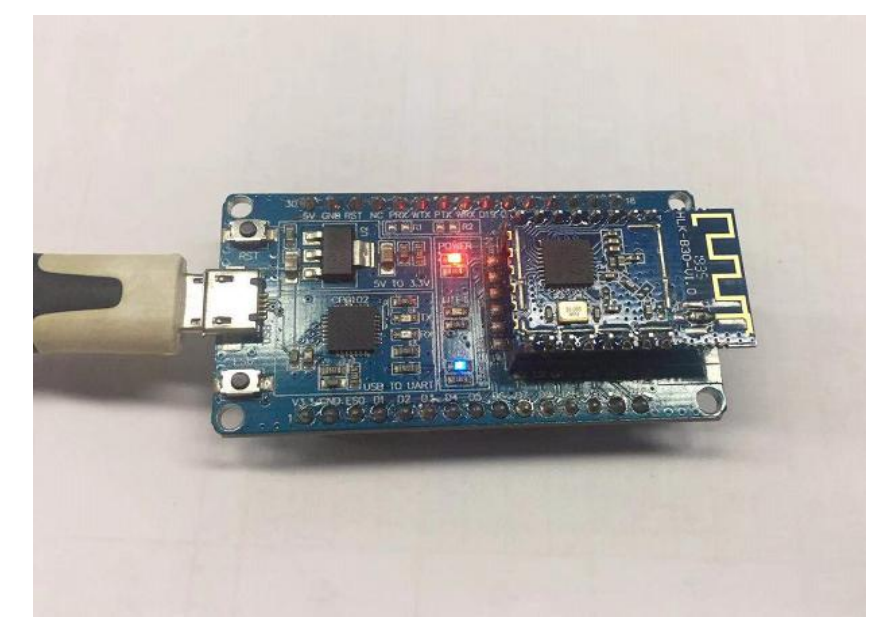

#### 图 14 串口配置界面

打开升级软件,选择对应的串口,波特率设置为 115200,完成升级前的设置:

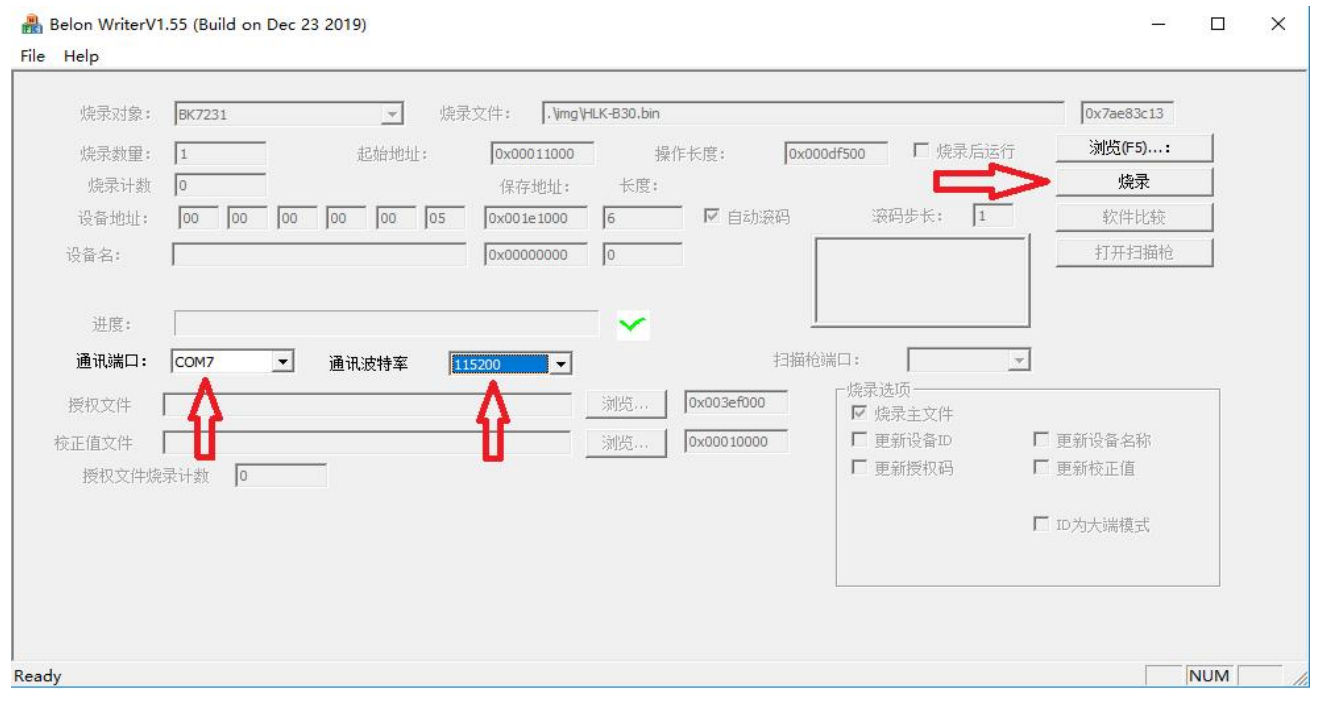

图 15 升级配置

然后先点击烧录按钮,

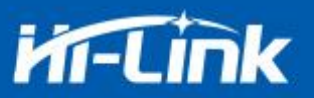

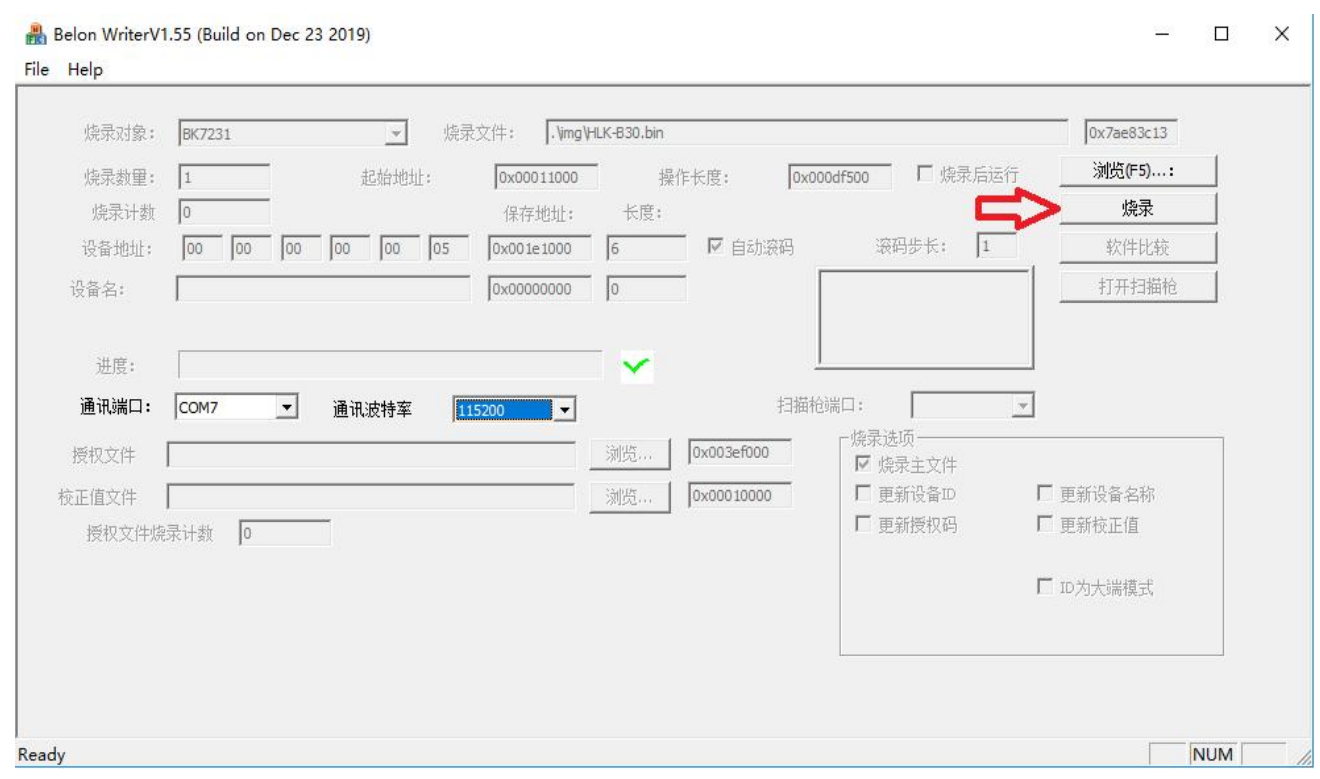

图 16 1. 烧录

然后再短按复位按钮,就开始升级了。

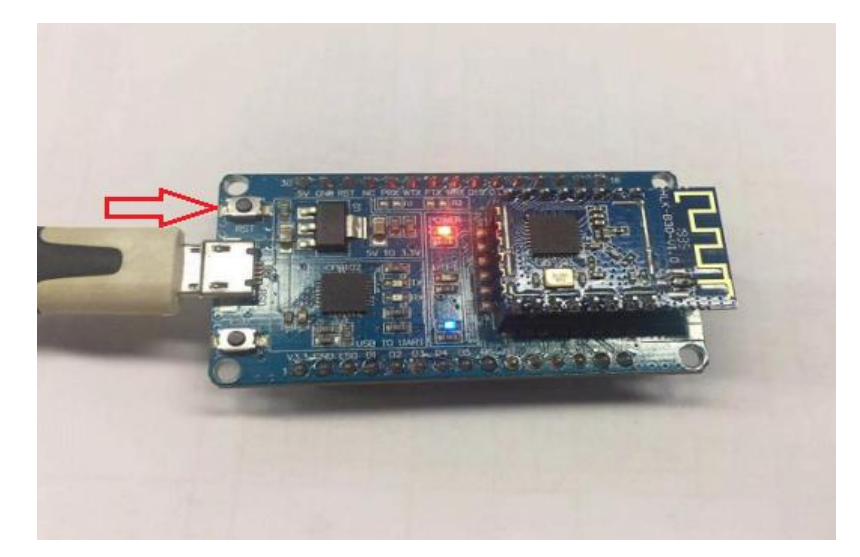

图 17 2.短按复位按钮

正在进行升级中:

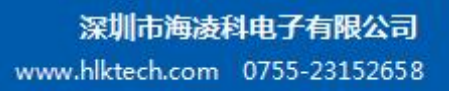

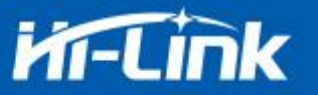

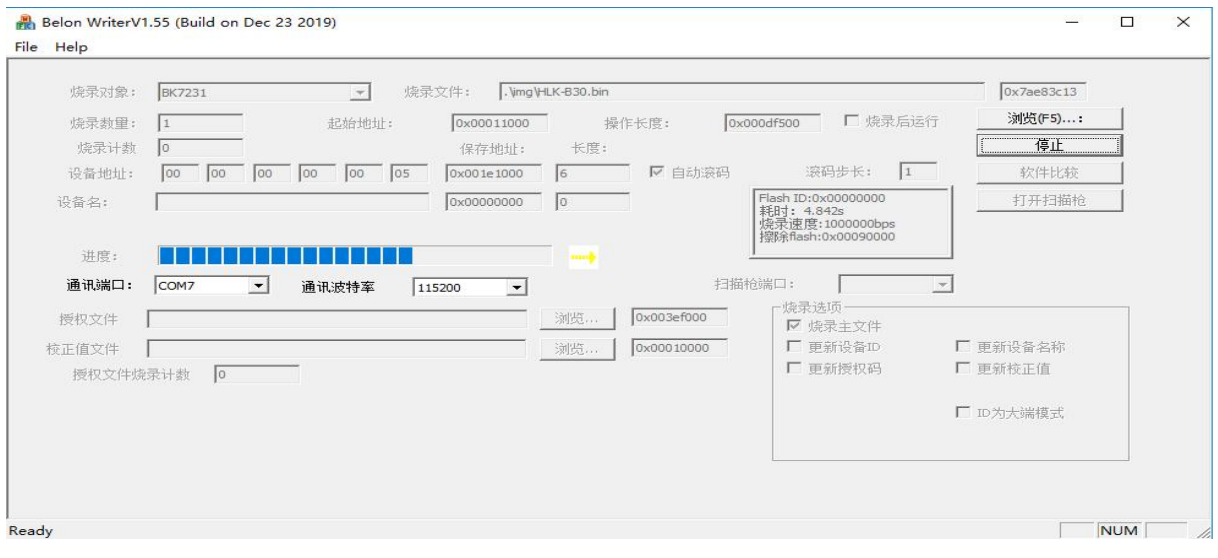

图 18 升级中

## <span id="page-29-0"></span>**6.** 恢复出厂设置方法

长按底板上的 ES0 键 6 秒以上, 即可进行恢复出厂设置。

# <span id="page-29-1"></span>**7.** 蓝牙数据透传

蓝牙数据透传就是在蓝牙连接成功后,模块的会把从蓝牙接收到的数据从串口发送出去, 模块串口接收到的数据会从蓝牙发送出去。

模块蓝牙功能仅支持蓝牙 4.2.

安装蓝牙手机端测试软件 HLK-BLE.apk, 打开手机蓝牙功能, 然后打开 app, 会在 app 上搜索到 HLK-BLE\_开头的蓝牙名称

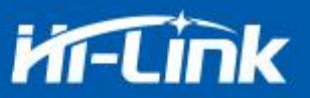

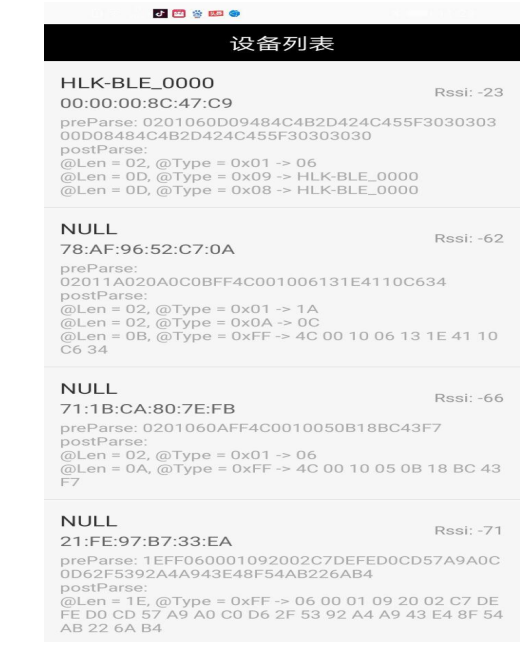

#### 图 19 蓝牙搜索列表

然后在发送框输入发送的数据,然后点击发送,会在串口上接收到数据,串口发送的数据 会在 app 上收到。

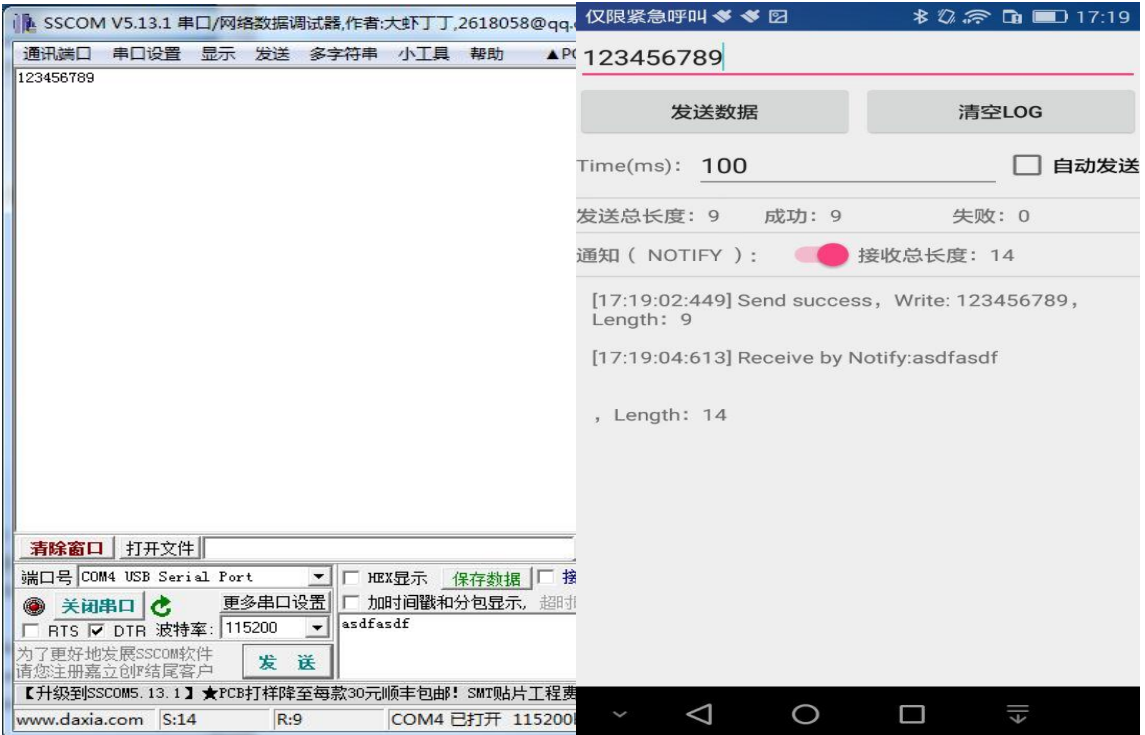

图 20 蓝牙传输测试

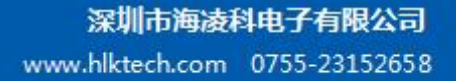

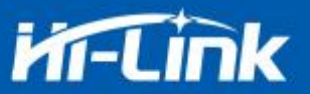

### <span id="page-31-0"></span>**8.** 蓝牙配网

蓝牙配网就是通过连接蓝牙,把 wifi 的名称和密码发送到模块,然后模块根据收到的 wifi 名称和密码去连接路由器。

在 sta 和 ap 的模式,蓝牙都是打开的,可以通过手机的蓝牙去连接模块。

连接模块的蓝牙后,点击 app 上配置联网按钮,进入配网界面。

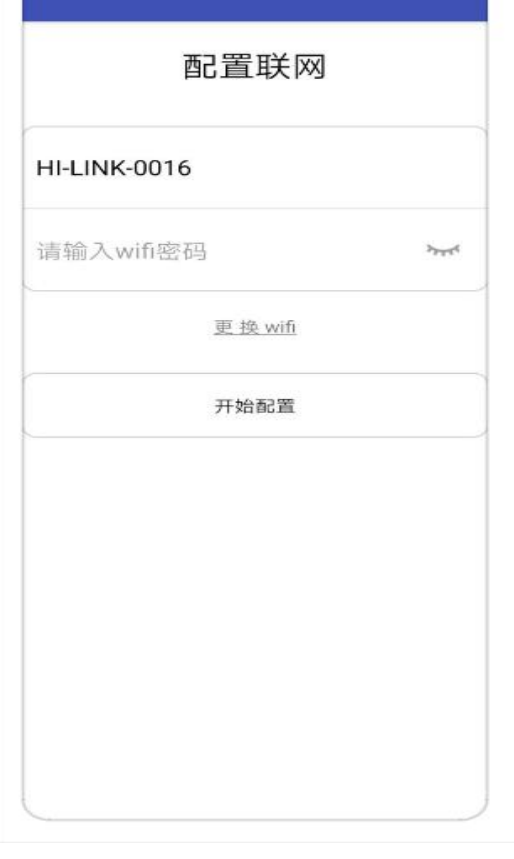

图 21 蓝牙配网界面

首先输入 wifi 名称和密码, 然后点击"开始配置"按钮, 手机就会通过蓝牙把热点 名称和密码发送到模块,模块收到后会进行保存,然后重启,按照手机发送过来的热点名称和 密码进行 wifi 的连接。

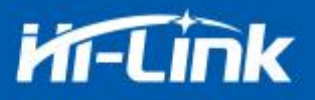

# <span id="page-32-0"></span>**9.** 电气特性

#### <span id="page-32-1"></span>**9.1.** 电气参数

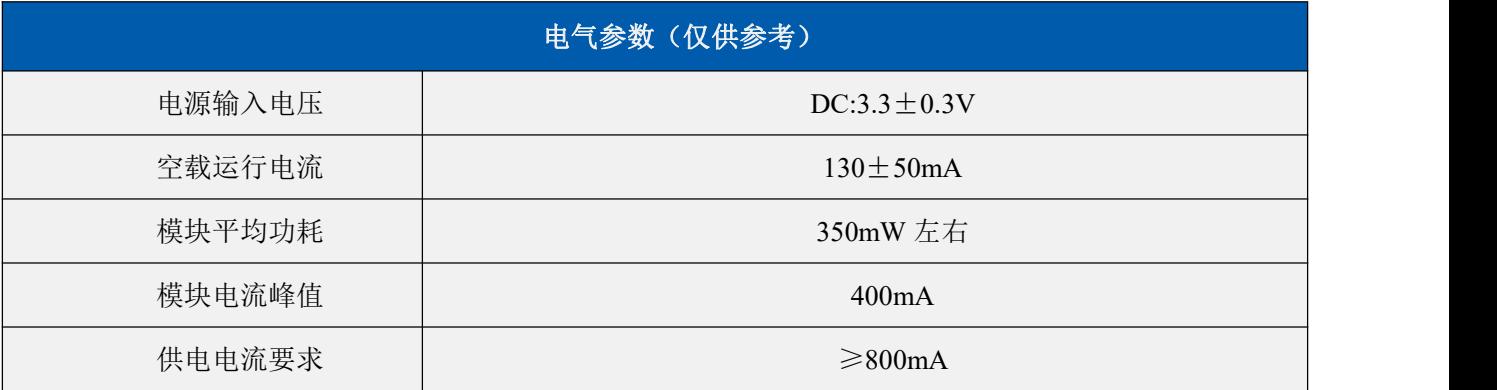

#### <span id="page-32-2"></span>**9.2.** 电流波形

<span id="page-32-3"></span>模块测试环境:单模块不带底板测试,单 2.4G,3DB 天线。

#### **9.2.1. AP** 模式

使用 3.3V 供电, 将模块配置成 AP 模式测试所得电流, 平均值: 110mA, 最大值: 313mA。 详细电流波形图如下所示。

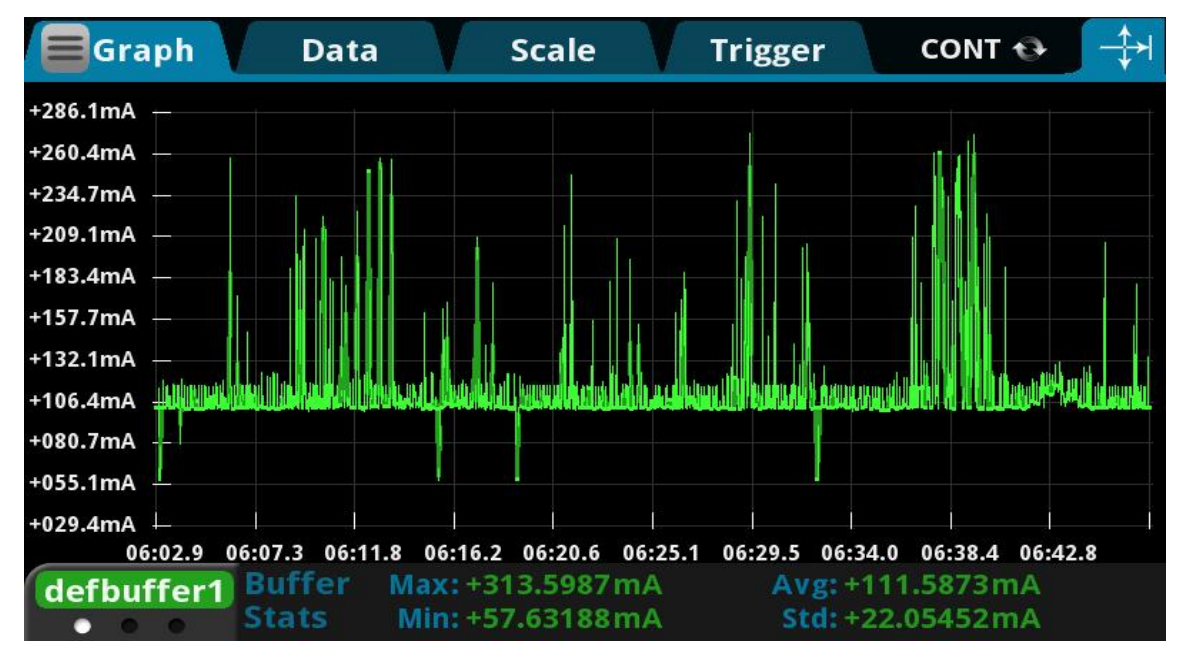

#### 图 22 ap 模式透传电流测试

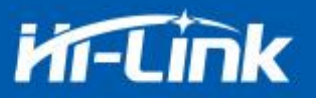

#### <span id="page-33-0"></span>**9.2.2. WIFI+BLE** 蓝牙

使用 3.3V 供电,将模块配置成 AP 模式,BLE+WiFi 透传测试所得电流,平均值:110mA, 最大值:215mA。详细电流波形图如下所示。

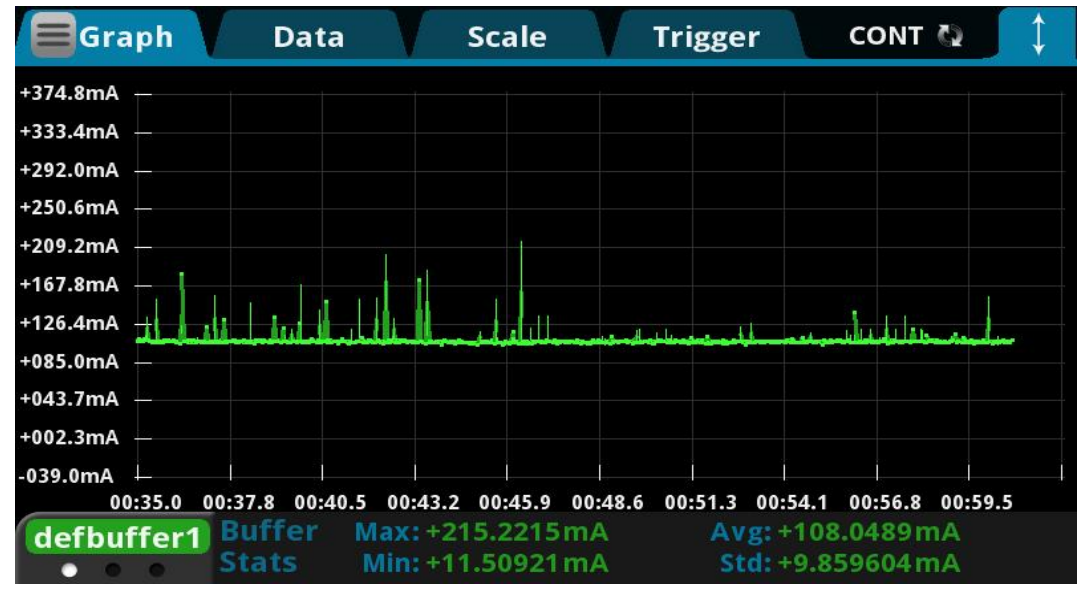

图 23. BLE+WiFi 透传电流测试

#### <span id="page-33-1"></span>**9.2.3. STA** 模式

使用 3.3V 供电, 将模块配置成 STA 模式连接 2.4g 路由器, WiFi 透传测试所得电流, 平均 值:110mA,最大值:231mA。详细电流波形图如下所示。

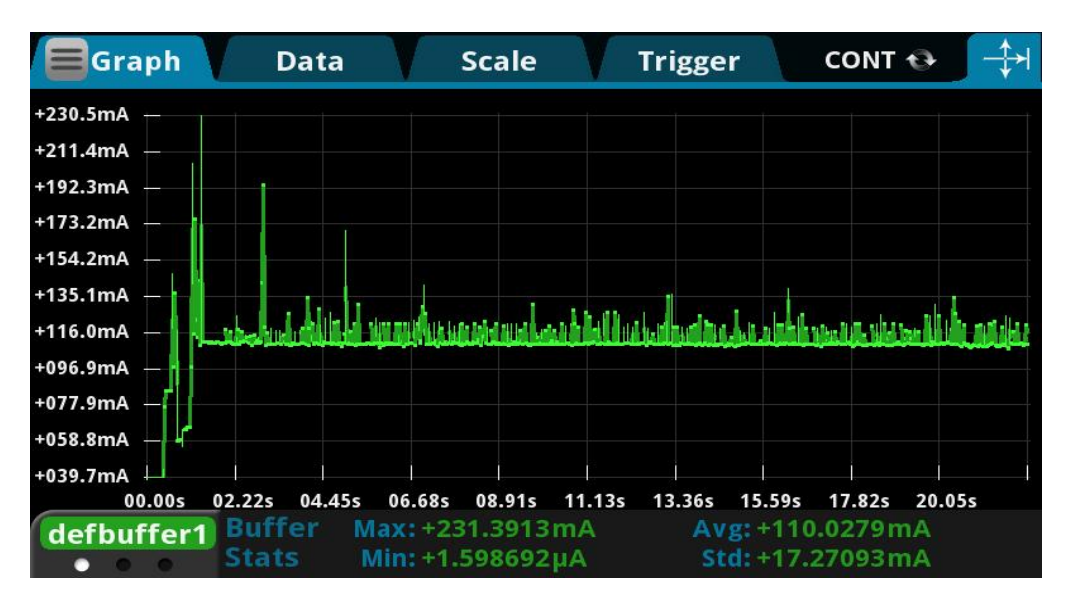

图 24. sta 模式透传电流测试

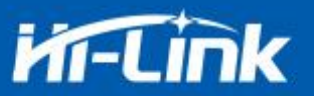

#### <span id="page-34-0"></span>**9.2.4.** 默认模式

使用 3.3V 供电, 模块没有配置的情况下测试所得电流, 平均值: 71mA, 最大值: 334mA。 详细电流波形图如下所示。

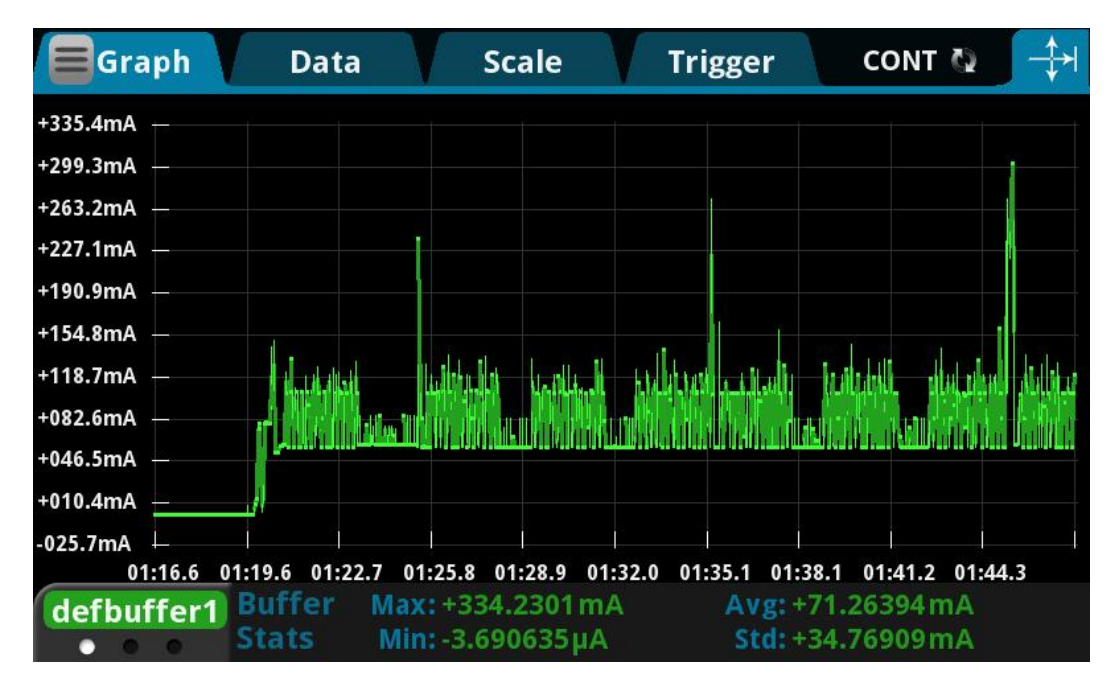

<span id="page-34-1"></span>图 25. 默认模式电流测试

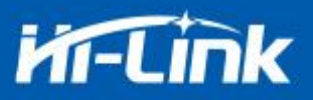

# **10.**附录 **A** 文档修订记录

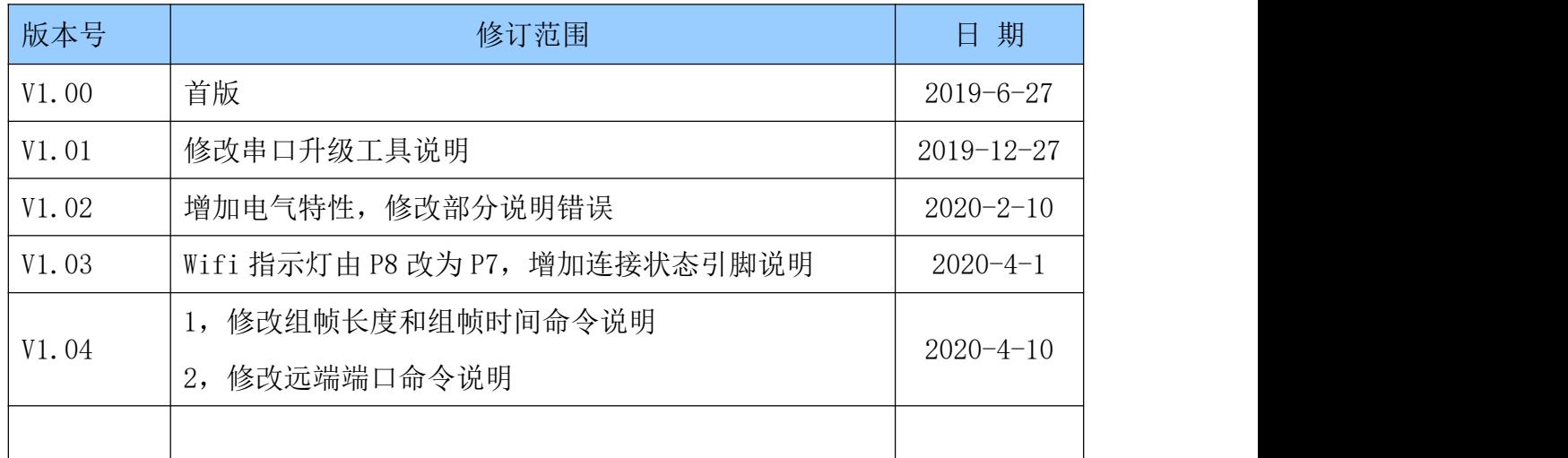